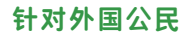

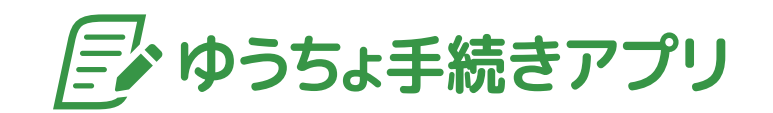

# 详细指南

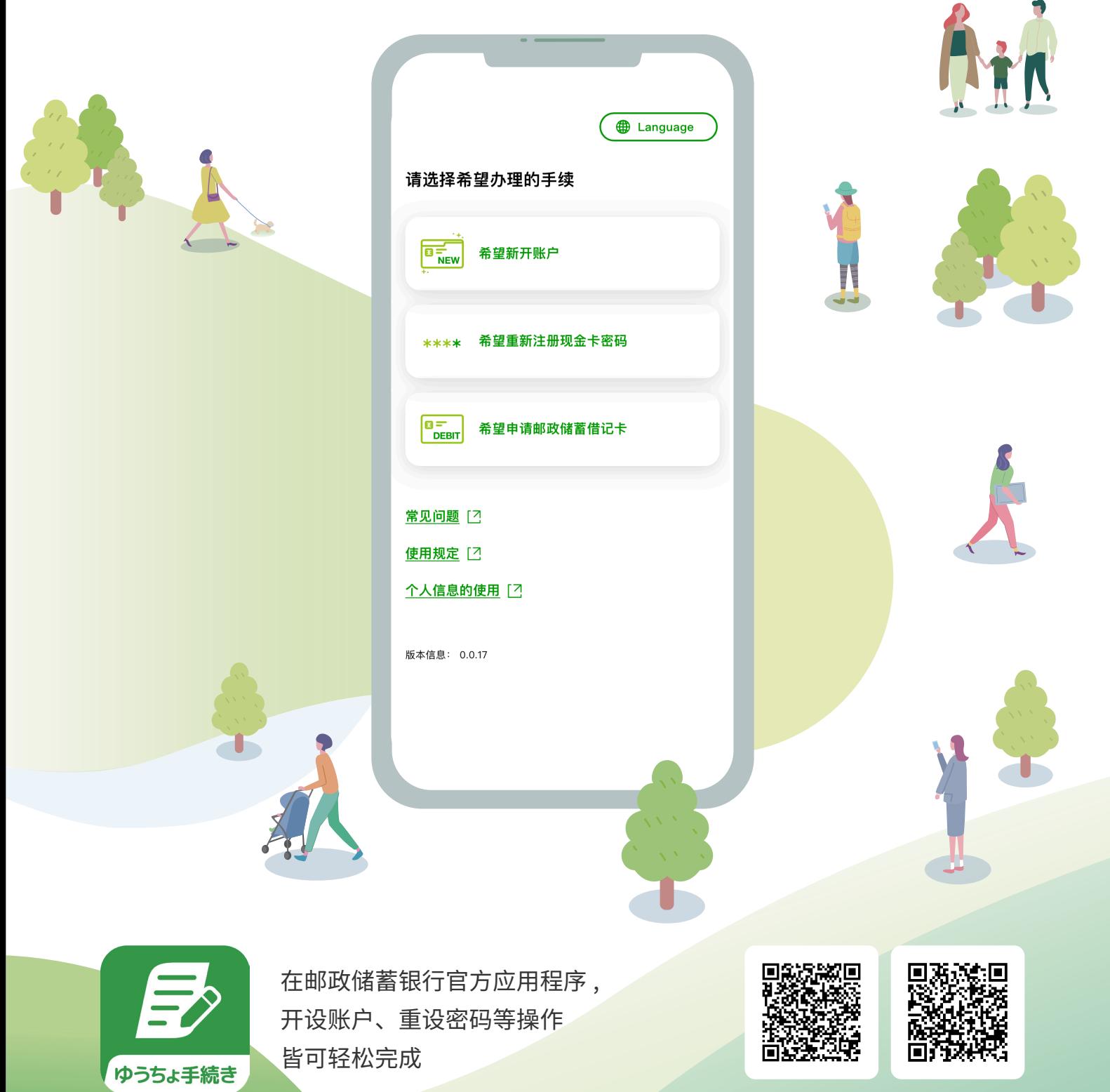

iPhone Android

本指南为"外国国籍的客户"介绍 Yucho Tetsuzuki App 的使用方法。 如果显示画面要求您输入文字,请用"日语"进行输入。

#### 特点!

- 无需注册会员!应用程序立即可用!
- ✔ 可使用英文、简体中文、越南语和日语进行开户手续
- ✔ 1问1答! 轻松回答问题就可以办理手续
- ✔ 使用手机即可办理! 在任何时间, 在家等任意地方皆可办理手续

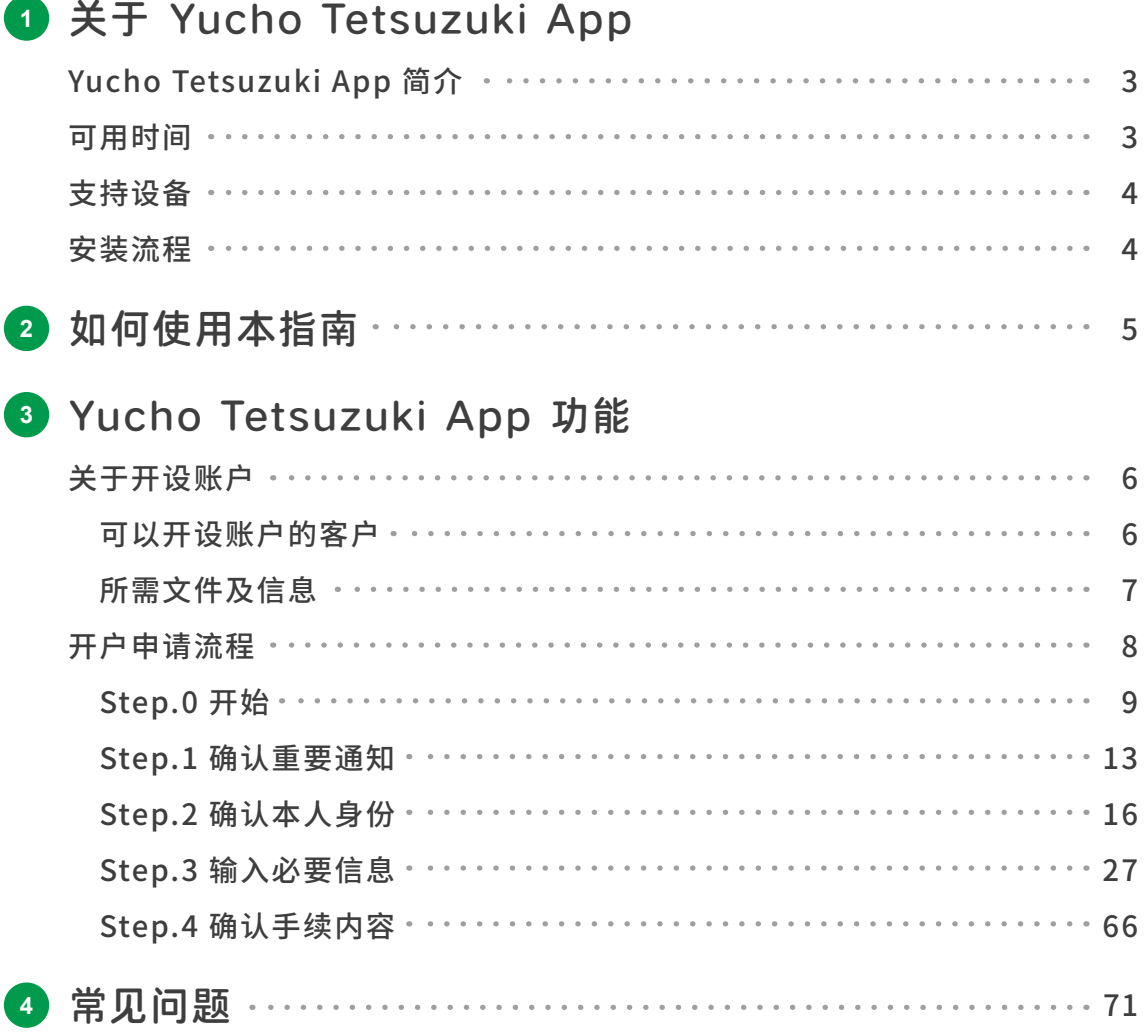

# <span id="page-2-0"></span>关于 Yucho Tetsuzuki App

# **<sup>1</sup>** 关于 Yucho Tetsuzuki App

# ● Yucho Tetsuzuki App 简介

Yucho Tetsuzuki App 是邮政储蓄银行提供的官方应用程序,可以随时轻松开户或重设密码。 使用此应用程序开设帐户时,我们仅接受您本人自身使用的帐户申请。本指南提供有关"开设账 户"的详细解说。

※关于重设密码的说明,请访问邮政储蓄银行网站。

可使用英文、简体中文、越南语和日语进行开设账户手续。 开设账户需要储蓄管理中心的审核,该应用程序上即可完 成手续。

#### ✔ 不发行存折

申请账户类型为无存折型综合账户"Yucho Direct + (Plus)"。

#### ✔ 无需印章

无需登记印章。

※ 如果您需要登记印章,请在开设账户后,携带IC现金卡、要登记的 印章以及带有您照片的本人身份验证证件(驾照、个人编号卡、在 留卡等),前往附近的邮政储蓄银行或邮局的储蓄窗口办理印章 登记手续。

# ● 可用时间

- 23:50-0:05为系统维护时间,暂停服务。 ※如果到23:50时仍未完成办理,必须在0:05后重新开始办理。 ※每月第一个周一、0:30可开始办理。
	- ※每月第二个周五、18:00至次日3:00之间将无法办理。
- 23:00至0:05之间不能开始办理新的开设账户手续。
- 23:30至0:05之间不能开始办理新的重设密码手续。

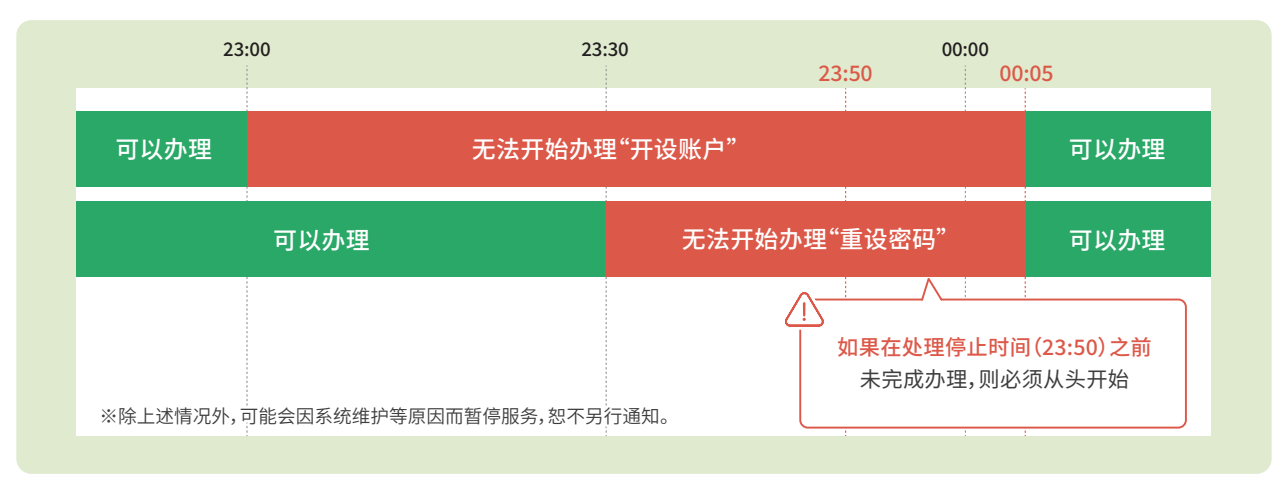

#### 支持多种语言进行开设账户手续 以一问一答的形式轻松办理手续

问题以类似聊天的方式显示。 只需点击选择合适的答案,即可简单办理手续。

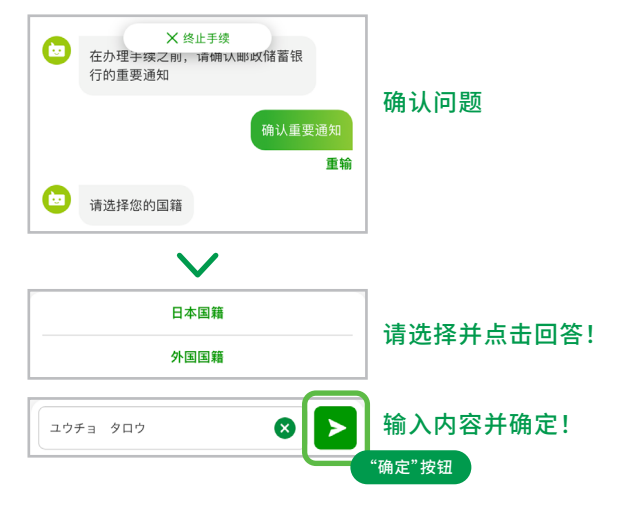

# <span id="page-3-0"></span>关于 Yucho Tetsuzuki App

# ● 支持设备

带有摄像头的手机、IC芯片读取功能(NFC功能)的手机均符合条件。 请到邮政储�银行网站了解支持的手机型号和操作系统。

#### 邮政储蓄银行网站

https://www.jp-bank.japanpost.jp/app/tetsuzuki/app\_tz\_zh.html

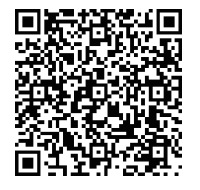

● 安装流程

#### **<sup>1</sup>** 使用手机访问相应商店

iPhone用户请访问App Store,安卓手机用户请访问 Google Play。

#### **<sup>2</sup>** 安装应用程序

请搜索"Yucho Tetsuzuki App"或通过二维 码安装。 本应用程序可免费安装。

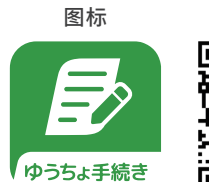

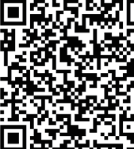

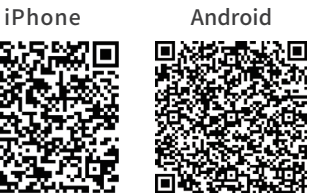

※安装、更新和使用应用程序相关的数据通信费用将由客户承担 ※本应用程序仅在日本上线。

#### **<sup>3</sup>** 确认应用程序的运行情况

应用程序安装完成后,点击 Yucho Tetsuzuki App 图标并 检查应用程序是否能正常启动。 当显示如右侧画面时,您 便可以使用该应用程序。

※ Apple、Apple商标、iPhone和iOS是苹果公司(Apple Inc.)在美国及其他国家注册的商标。

※ App Store是苹果公司的服务商标。

※ Android、Google Play和Google Play商标是谷歌公司(Google LLC)的商标。

※ QR码是Denso Wave公司的注册商标。

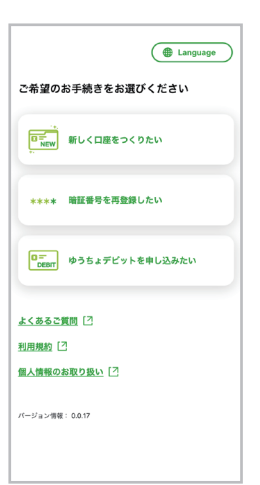

# <span id="page-4-0"></span>如何使用本指南 外国公民用

# **<sup>2</sup>** 如何使用本指南

本指南中的显示画面可能与实际画面有所不同。 画面如有更改,恕不另行通知。

# **<sup>1</sup>** 注意事项

方框内显示办理手续的相关注意事项。

注意事项

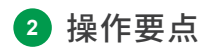

方框内显示应用程序的操作要点。

操作要点

# <span id="page-5-0"></span>■Yucho Tetsuzuki App 功能 スタイル インタイル インタイル 外国公民用

# **<sup>3</sup>** Yucho Tetsuzuki App 功能

● 关于开设账户

使用在留卡即可申请开设账户。 开设账户需要在储蓄管理中心确认您的申请内容,确认大约需要两周时间。 本应用程序可以申请的账户为无存折型综合账户"Yucho Direct + (Plus)"。

※ 由储蓄管理中心审核结果将在约2周内发送至您注册的电子邮件地址。

※ 如果您需要登记印章,请在开设账户后,携带IC现金卡、要登记的印章以及带有您照片的本人身份验证证件(驾照、个人编号卡、在留卡等),前往附近的邮政储蓄银行 或邮局的储蓄窗口办理印章登记手续。

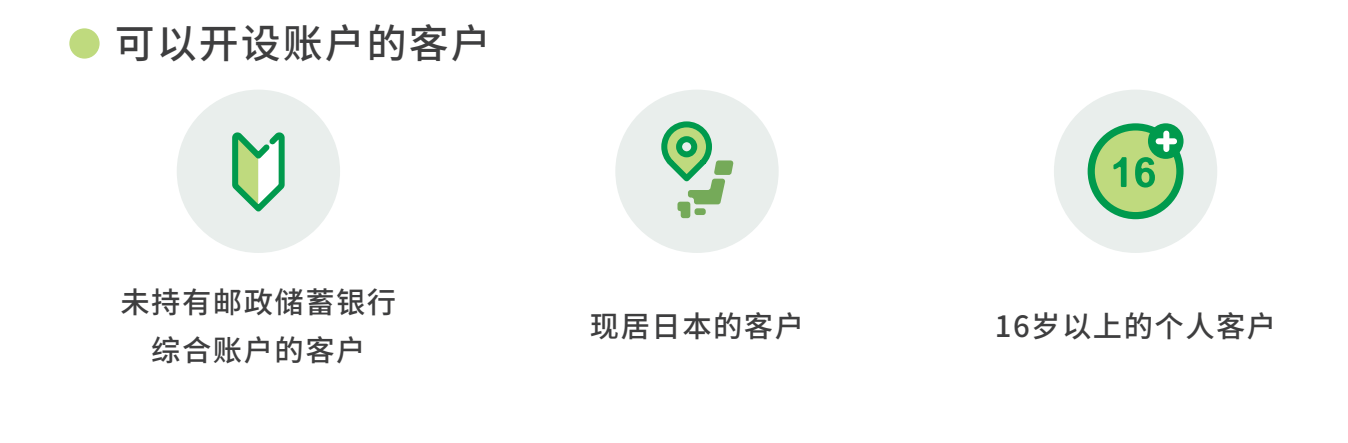

#### 如果符合以下情况,您将无法办理手续

- 已拥有邮政储蓄银行普通账户的客户 (如果您当前没有使用该帐户也适用(帐户已被取消的情况除外))
- 个体工商户、法人、团体(无人格的法人团体)客户
- 16岁以下的顾客
- 持有外国国籍且没有在留卡的客户(特别永住者、外交官等)
- 在留卡上的在留期限到期日在三个月之内,或者正在办理在留卡更新手续的客户
- 在外国政府等机构中担任重要公职的客户及其家庭成员(外国PEPs)
- 不在日本居住的客户
- 使用成年监护制度的客户
- 姓名中包含II、III等字样的客户

# <span id="page-6-0"></span>所需文件及信息

在申请开设帐户时,您需要准备手机和以下文件 **1 2** ,请提前准备好。

### **<sup>1</sup>** 身份证件

您需要准备在留卡等作为身份验证证件。

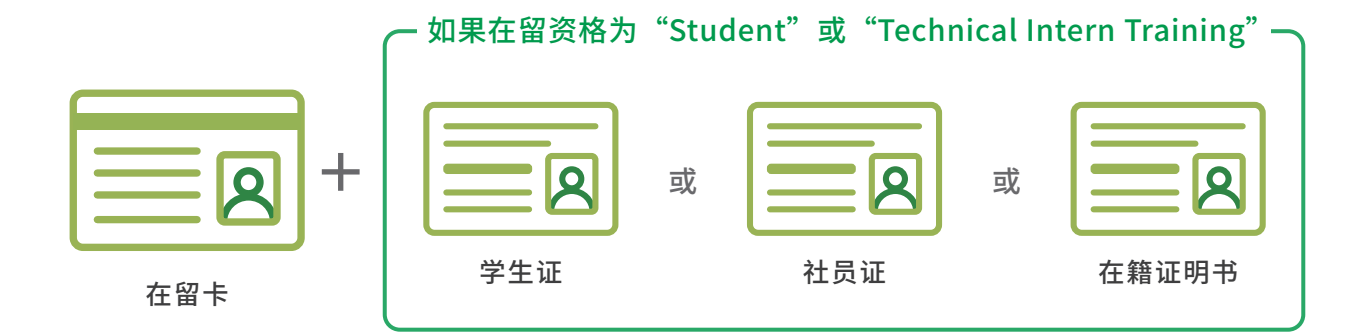

#### 关于身份证件的注意事项

自申请日到在留期限到期日的期间需超过3个月,并且在留卡上必须注明当前住址。

- 需对在留卡的正反两面进行拍摄。
- 根据您的在留资格,有可能需要对学生证、社员证或在籍证明书进行拍摄。

**<sup>2</sup>** 电子邮箱地址

为了通知审核結果,您需要提供电子邮箱地址。

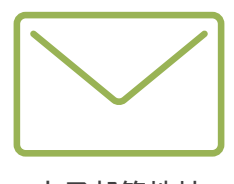

电子邮箱地址

#### 关于电子邮箱地址的注意事项

为了确认您的电子邮件地址并通知您开户申请结果,我们将通过此电子邮件地址向您发送一封电子邮件。 information@tetsuzuki.jp-bank.japanpost.jp 如果您设定了拒收垃圾邮件等屏蔽设置,可能无法收到该邮件。 请提前检查您的电子邮件接收设置等。

# <span id="page-7-0"></span>Yucho Tetsuzuki App 功能

# ● 开户申请流程

使用此应用程序开设账户的申请流程如下。 您可以通过输入并确认各项内容来申请开户。

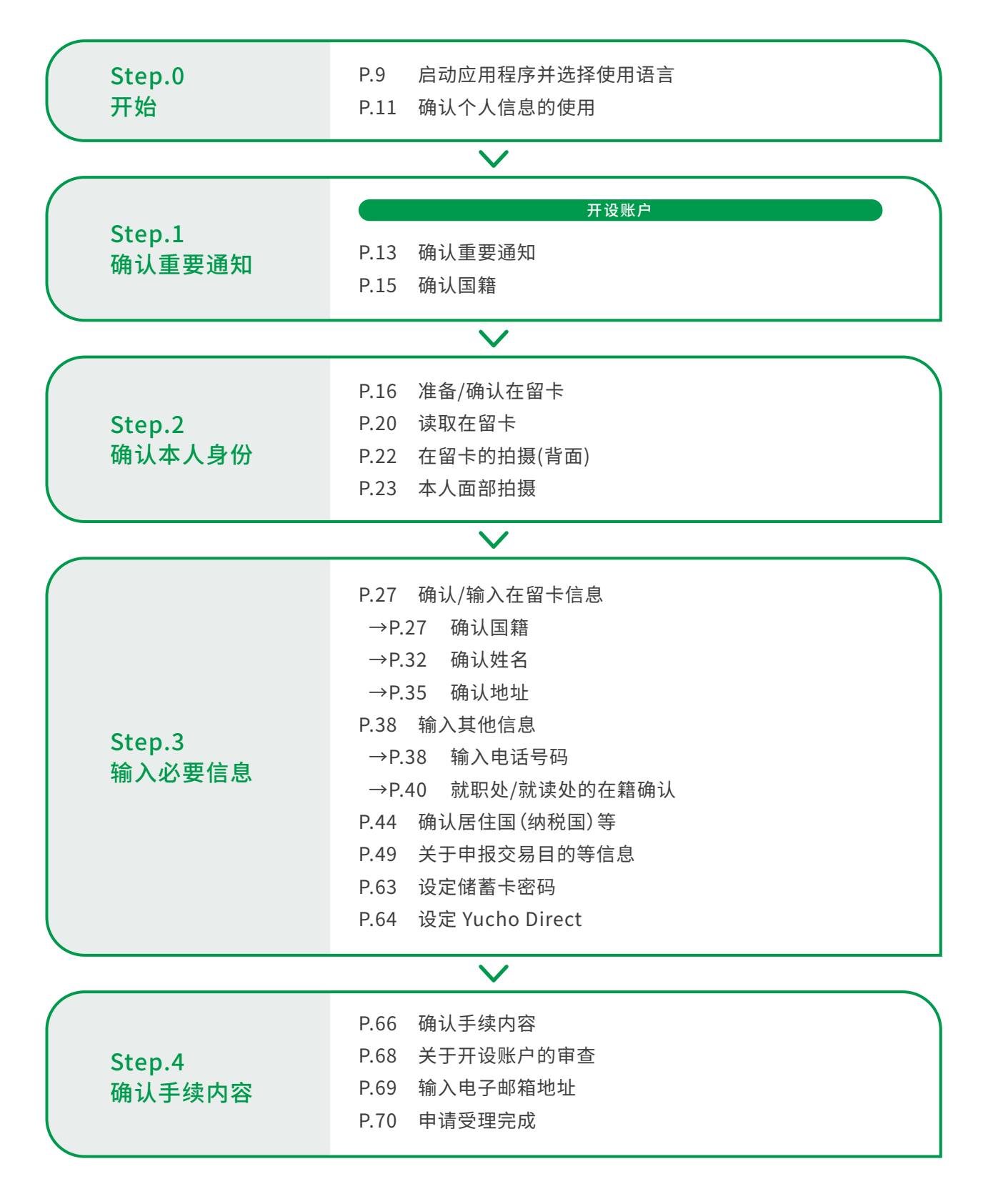

#### <span id="page-8-0"></span>Step.0 开始

● 启动应用程序并选择使用语言

**<sup>1</sup>** 启动应用程序

选择"Yucho Tetsuzuki App"图标。 轻点图标,启动应用程序。 请查阅手机应用程序使用条款(スマートフォン アプリ利用規定),如果您同意条款内容,请选 择"同意する(Agree)"。

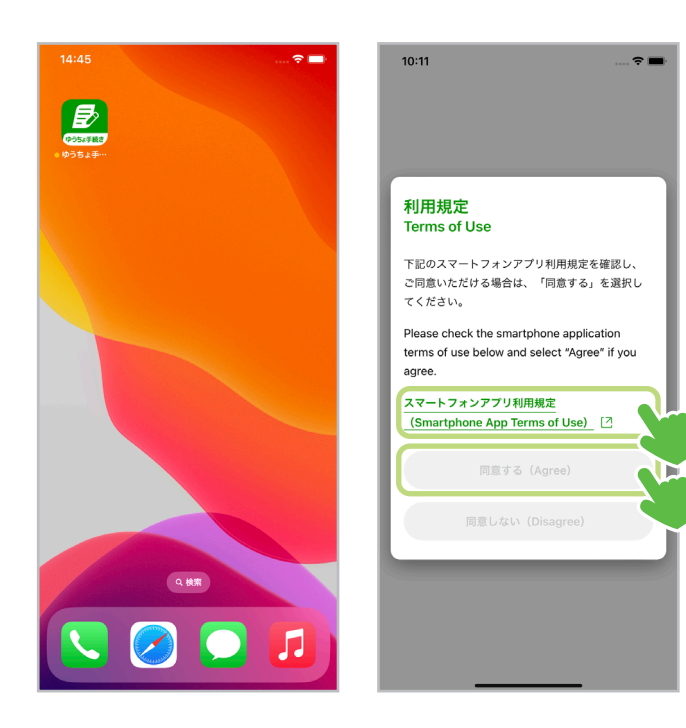

#### **2** 选择使用语言

选择屏幕右上角的"Language"按钮,将会显 示语言选择的画面。 请选择您想使用的语言。

可使用英文、简体中文、越南语和日语进行 开设账户手续。

重设密码功能只有日语和英语两种语言可 供选择。

邮政储蓄借记卡的申请将会转到日语页面。

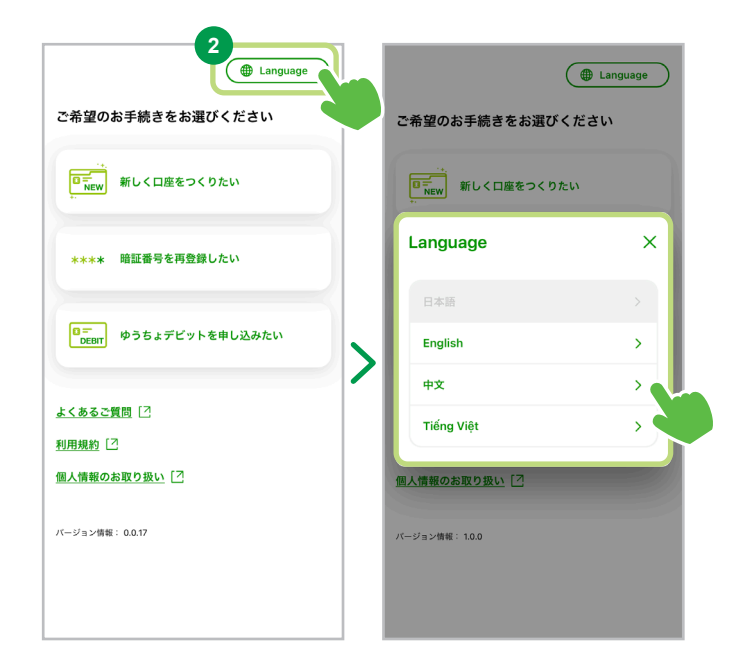

# Step.0 开始

选择想要办理的手续

**<sup>1</sup>** 选择手续内容

选择"希望新开账户",进入下一页面。

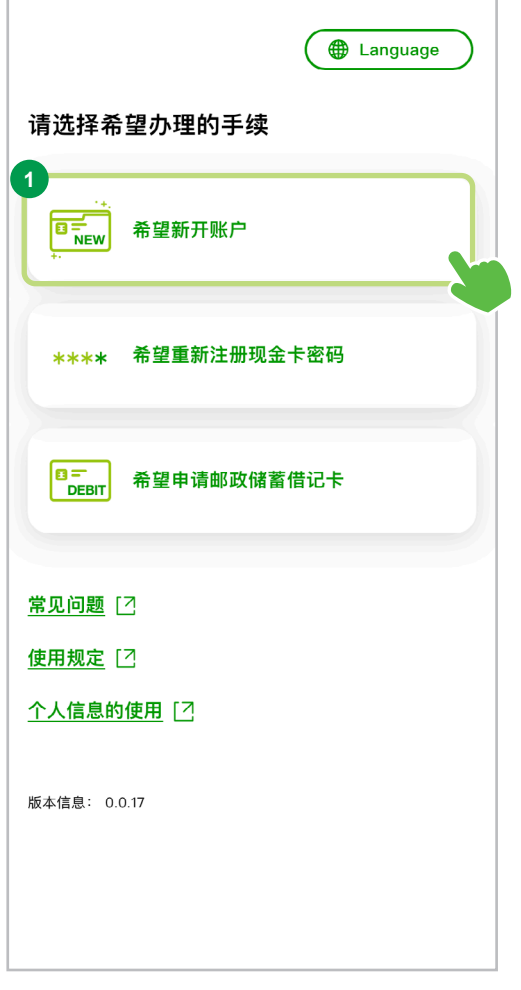

# <span id="page-10-0"></span>Yucho Tetsuzuki App 功能

#### Step.0 开始

确认个人信息的使用

**<sup>1</sup>** 确认"关于个人信息的使用" 请点选"关于个人信息的使用"链接,确认内容。

#### **<sup>2</sup>** 选择"同意"

如果您同意关于个人信息的使用,请选择"同意" 并进入下一页面。

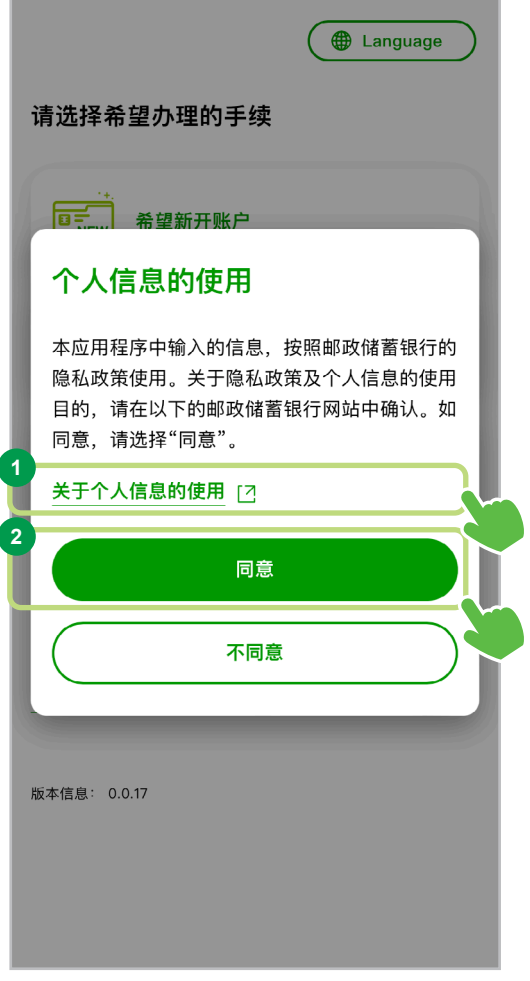

确认手续流程

本页介绍开设账户的手续流程。

**<sup>1</sup>** 确认手续流程

开始办理开设账户手续。 如果您想确认内容,请选择"确认"。

#### **<sup>2</sup>** 确认各个步骤

该手续包括四个步骤:"确认重要通知"、"确认本 人身份"、"输入必要信息"和"确认手续内容"。 使 用此应用程序开设帐户的申请过程大约需要15至 20分钟。

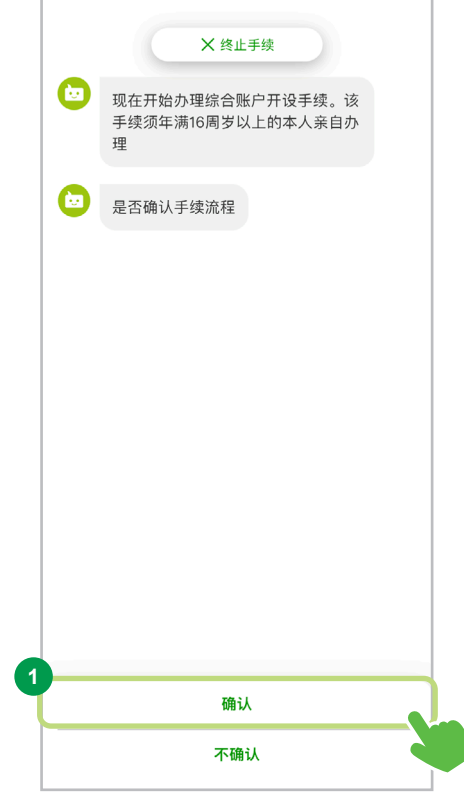

**<sup>3</sup>** 选择"关闭"

如果您已确认手续流程,请选择"关闭",进入下一 页面。

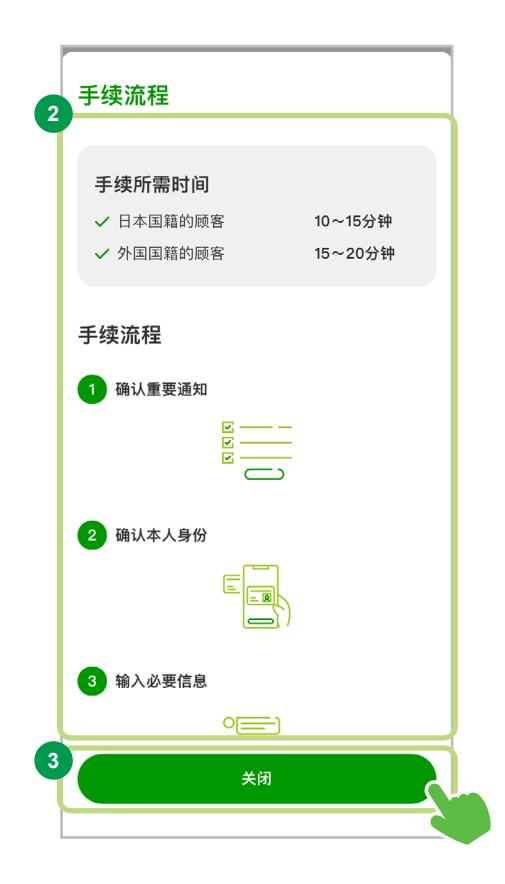

#### <span id="page-12-0"></span>Step.1 确认重要通知

#### ● 确认重要通知

办理手续之前请确认邮政储蓄银行的重要通知。

**<sup>1</sup>** 选择"确认重要通知"

选择"确认重要通知",进入下一页面。

**<sup>2</sup>** 确认注意事项

请确认重要通知中列举的"注意事项"。 符合注意事项中所列情况的客户无法使用本 应用程序办理手续。特此提醒,请您理解。

开设账户时,我们将进行申请内容的确认。 根据所申请的内容,审核结果可能会出现无 法开户的情况。特此提醒,敬请理解。

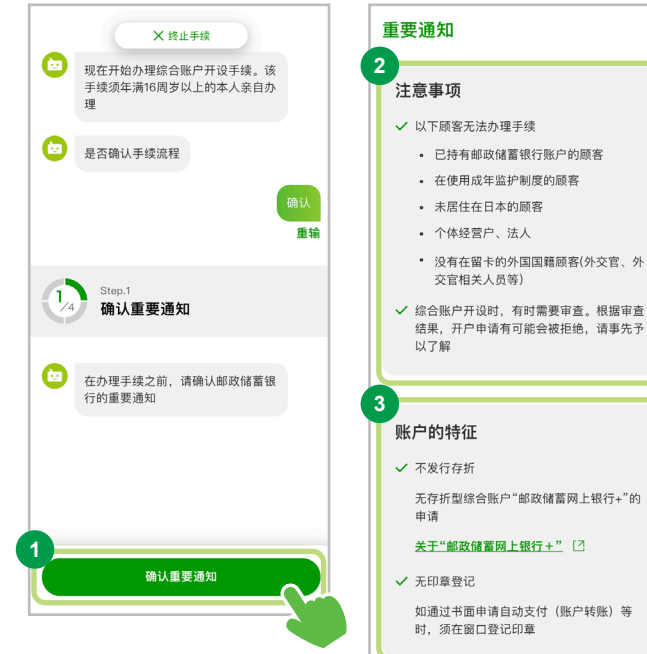

#### **<sup>3</sup>** 确认账户的特征

请确认重要通知中列举的"账户的特征"。 本应用程序可以申请的账户为无存折型综合 账户"Yucho Direct + (Plus)"。

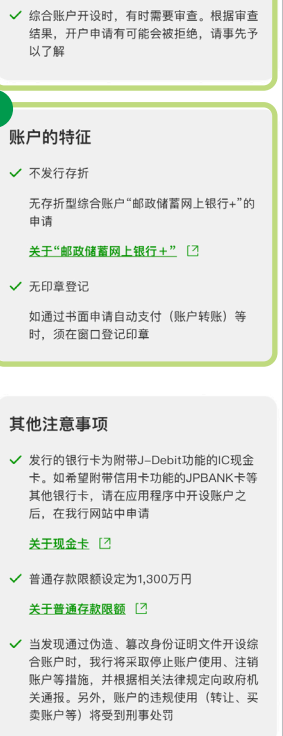

确认并进入下一步

#### Step.1 确认重要通知

**<sup>4</sup>** 其他注意事项

请确认重要通知中列举的"其他注意事项"。

#### **<sup>5</sup>** 选择"确认并进入下一步"

如果您已确认1-4的内容,请选择"确认并进入 下一步",进入下一页面。

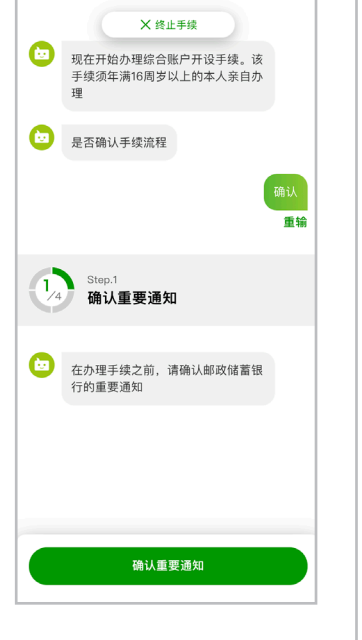

#### 重要通知 注意事项

✔ 以下顾客无法办理手续 • 已持有邮政储蓄银行账户的顾客

- 在使用成年监护制度的顾客
- 未居住在日本的顾客
- 个体经营户、法人
- 没有在留卡的外国国籍顾客(外交官、外<br>交官相关人员等)

◆ 综合账户开设时,有时需要审查。根据审查<br>结果,开户申请有可能会被拒绝,请事先予<br>以了解

#### 账户的特征

- ✔ 不发行在折 无存折型综合账户"邮政储蓄网上银行+"的
	-

关于"邮政储蓄网上银行+"[2]

✔ 无印章登记 如通过书面申请自动支付(账户转账)等<br>时,须在窗口登记印章

#### 其他注意事项

**4**

✔ 发行的银行卡为附带J-Debit功能的IC现金<br>卡。如希望附带信用卡功能的JPBANK卡等 其他银行卡、请在应用程序中开设账户之 后,在我行网站中申请

关于现金卡 [2]

✔ 普通存款限額设定为1,300万円

#### 关于普通存款限额 [2]

√ 当发现通过伪造, 篡改身份证明文件开设综 ヨ友观週辺内道、暴戍身份址明又忤开议班<br>合脈户時,我行将采取停止账户使用、注销<br>账户等措施,并根据相关法律規定向政府机<br>关通报。另外,账户的违规使用(转让、买<br>卖账户等)将受到刑事处罚

**5** 确认并进入下一步 <span id="page-14-0"></span>Step.1 确认重要通知

确认国籍

**<sup>1</sup>** 选择"外国国籍"

选择"外国国籍",进入下一页面。

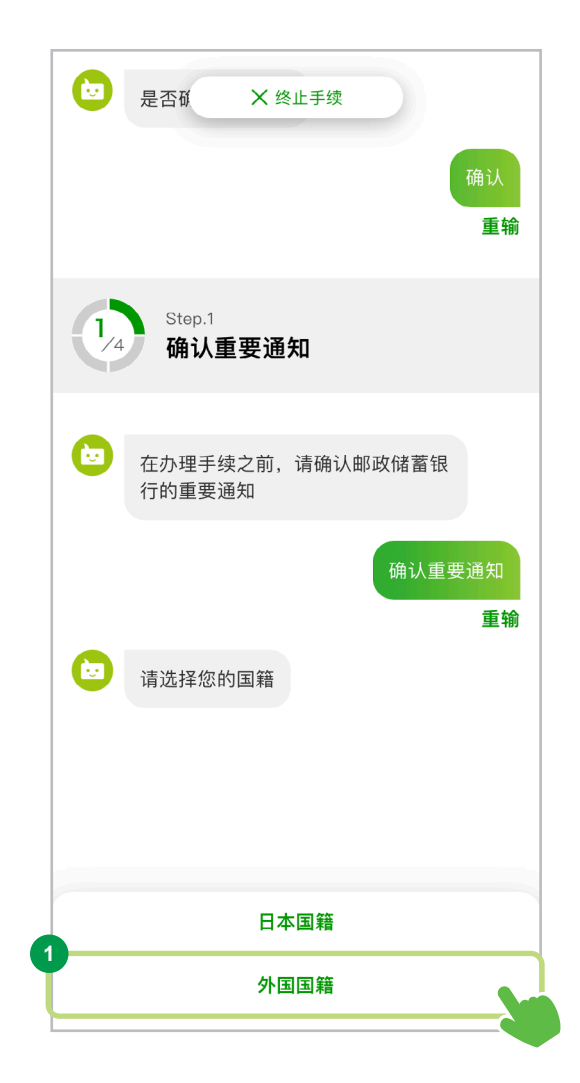

# <span id="page-15-0"></span>Yucho Tetsuzuki App 功能/开设账户

### Step.2 确认本人身份

准备/确认在留卡

请准备好您的在留卡以便进行身份验证。

**<sup>1</sup>** 选择"有"

请选择"有",进入下一个页面。

#### 无在留卡的客户

以下情况的客户请前往附近的邮政储蓄银行或邮局的 储蓄柜台办理手续。

特別永住者

- 外交官,外交官相关人员
- 美军相关人员
- 联合国军事相关人员

不符合以上条件,无在留卡的客户无法开设账户。

#### 正在更新在留卡的客户

在更新在留卡期间的客户无论是通过本应用程序还是 前往柜台的方式,都无法开设账户。请在更新在留卡后 进行手续。

**<sup>2</sup>** 选择"确认注意事项"

请选择"确认注意事项",进入下一个页面。

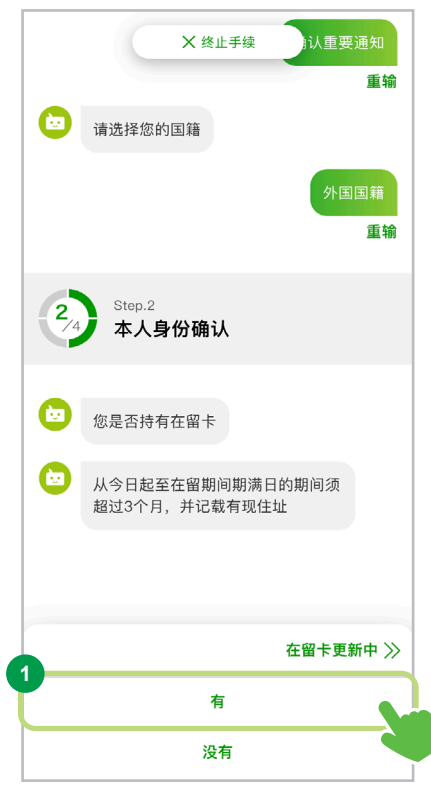

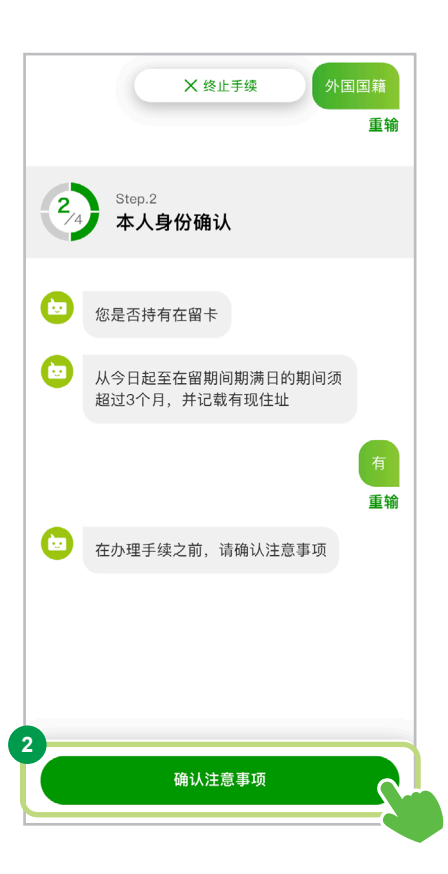

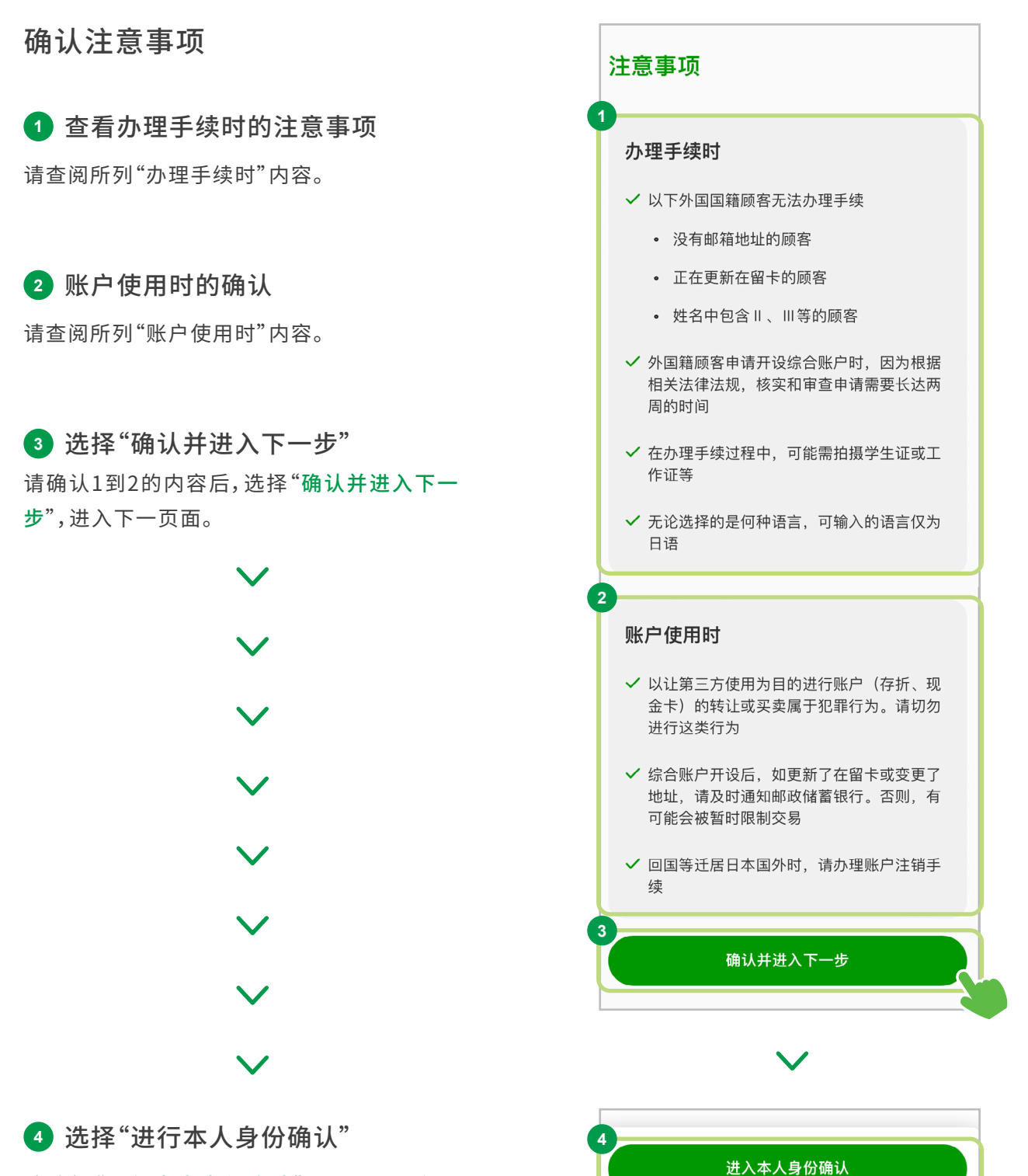

请选择"进行本人身份确认",进入下一个页 面。

### 准备读取在留卡

进行读取在留卡的准备。 请准备好在留卡,并按照屏幕指示的说明进行操作。

**<sup>1</sup>** 确认使用流程

请查阅所列"使用流程"。

#### **<sup>2</sup>** 确认注意事项

请查阅所列"注意事项"内容。

#### **<sup>3</sup>** 选择"下一个"

请选择"下一个",进入下一个页面。

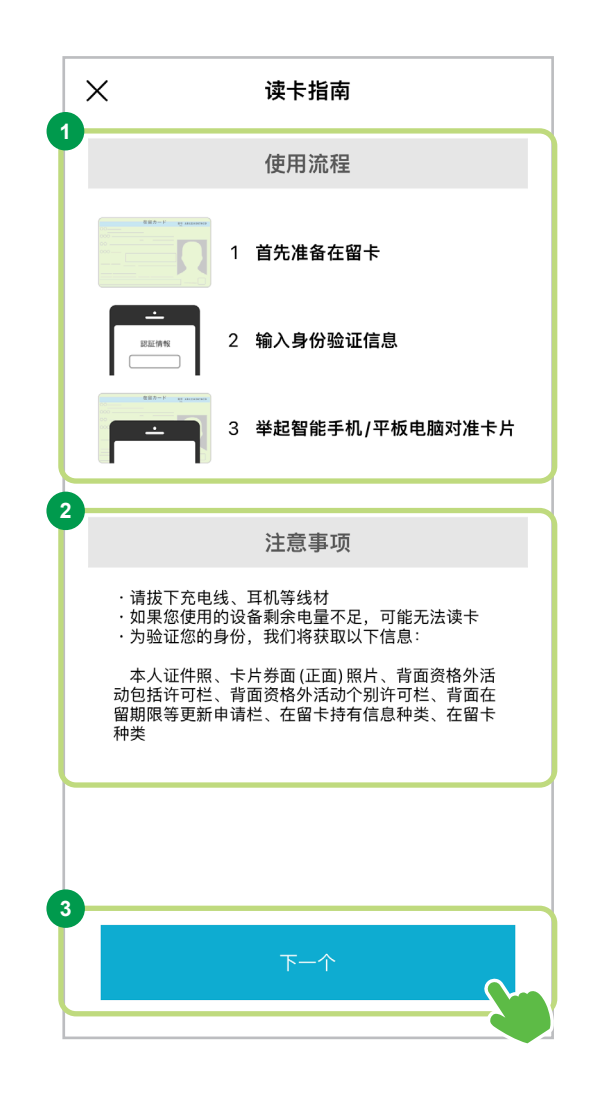

输入在留卡号

#### **<sup>1</sup>** 输入在留卡号

请将在留卡号输入到相应的输入框中。

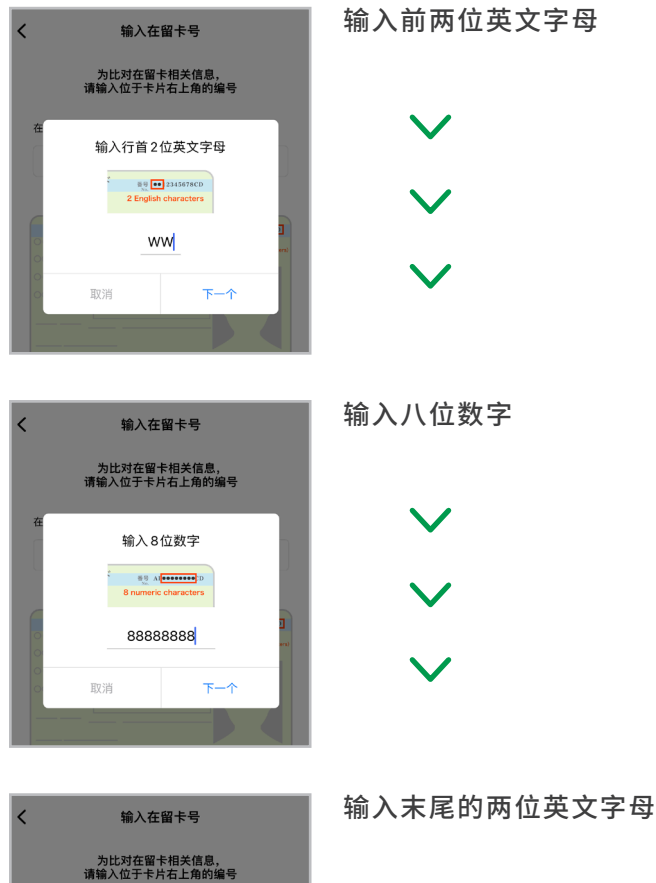

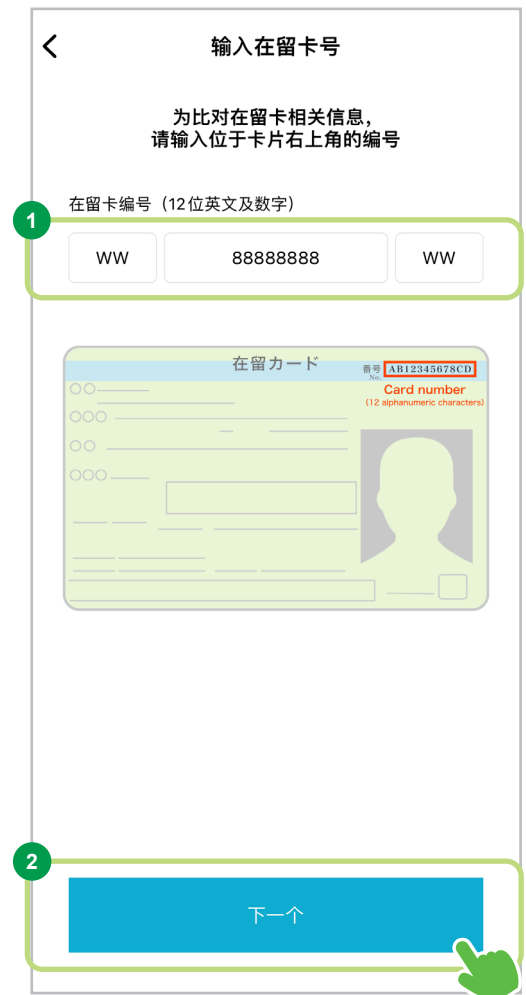

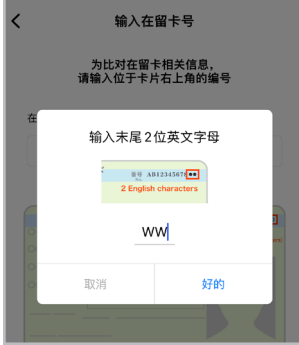

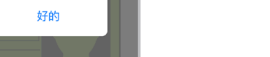

**2** 选择"下一个"

在留卡号输入完成之后,即可选择"下一步"按钮。 请选择"下一个",进入下一个页面。

# <span id="page-19-0"></span>读取在留卡

进行在留卡的读取。 请按照屏幕指示进行操作。

#### **<sup>1</sup>** 查阅在留卡读取指南

请查阅所列说明。将手机放在在留卡上并停留 约15秒来读取。

# 对于使用And roid的客户、读 取位置因智能手机而异。

如果您不知道使用设备的IC芯片读取位置,请选择 "检测设备位置",并按照屏幕上显示的指示找到IC 芯片的读取位置。

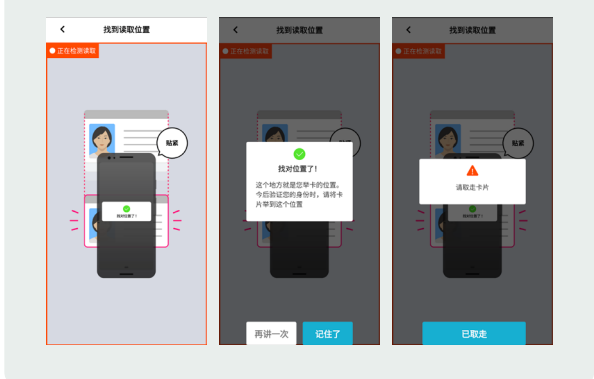

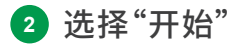

请确认内容,然后选择"开始",进入下一个页面。

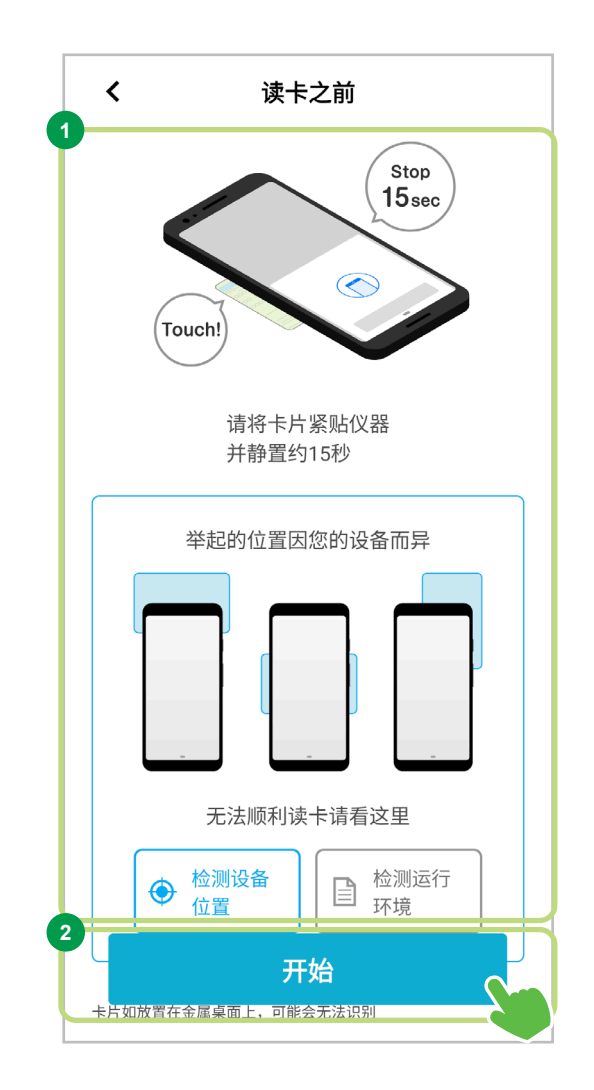

**<sup>3</sup>** 读取在留卡

请按照屏幕指示,将在留卡置于手机上读取。

读取成功时屏幕将自动进入下一个页面。

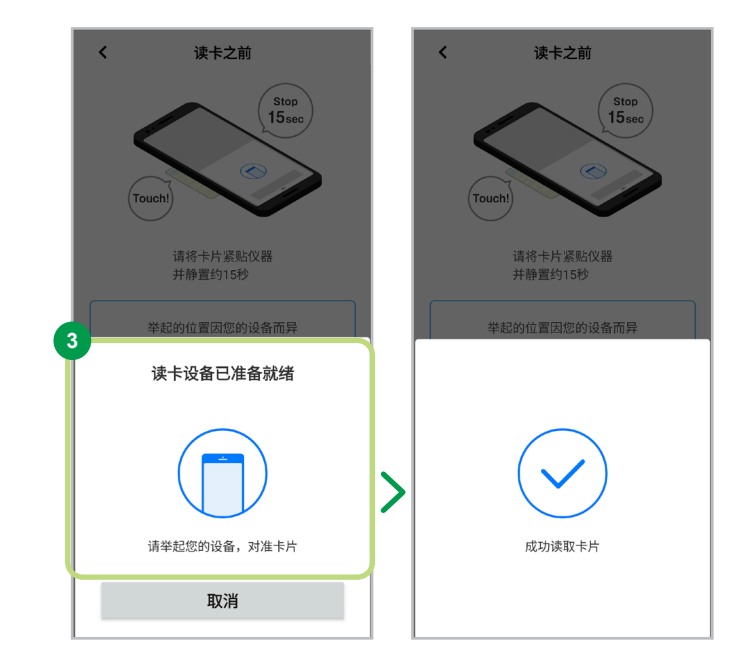

如果在留卡的IC芯片无法正常读取,请确认以下内容。

- 请拔下充电线、耳机线等连接线。
- 请确保手机电量充足。
- 请勿将IC卡放在金属桌面上。
- 请将卡从卡套中取出。
- 出现读取页面时,请勿移动,稍等片刻。
- 请更改您手机的感应位置并进行尝试。
- 取下手机的保护套可能更易读取。
- 如果您的手机安置了环扣,请将环扣取下。
- 请将手机与卡对齐,读取成功为止稍等片刻。可能需要15秒钟。
- 通过更改手机的设置,有可能会解决这个问题。

# <span id="page-21-0"></span>Yucho Tetsuzuki App 功能/开设账户

### Step.2 确认本人身份

在留卡的拍摄(背面)

请按照屏幕指示,使用手机拍摄在留卡的背面。

**<sup>1</sup>** 确认注意事项

请确认屏幕上的注意事项。

#### 拍摄注意事项

拍摄在留卡时,请勿使用白色背景。

**2** 选择"开始拍摄" 请选择"开始拍摄",进入下一个页面。

#### **<sup>3</sup>** 拍摄在留卡的背面

请按照屏幕上的说明将在留卡置于显示框中。 在留 卡识别成功后,相机的快门将自动触发。

拍摄完成后,系统将自动跳转至下一个页面。

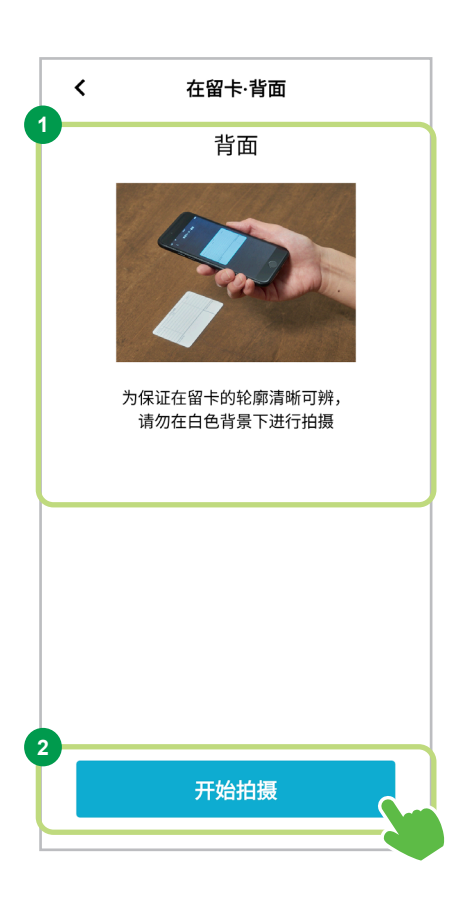

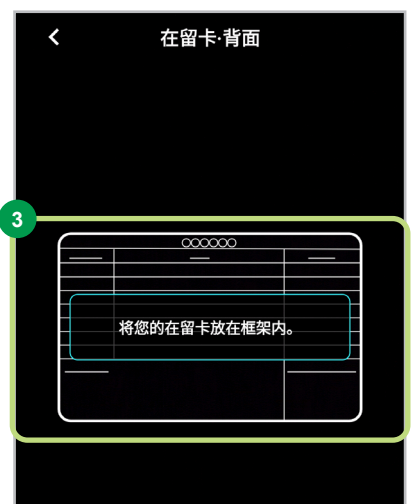

# <span id="page-22-0"></span>本人面部拍摄

本人面部拍摄① /正面拍摄

请按照屏幕指示,拍摄面部照片。

#### **<sup>1</sup>** 调整拍摄框

请按照屏幕指示,将本人面部置于框内,并避 免他人面部进入框内。

#### **2** 本人面部(正面)拍摄

请按照屏幕指示,调整框架大小直至框架呈蓝 色。面部识别成功后,相机的快门将自动触发。

拍摄完成后,系统将自动跳转至下一个页面。

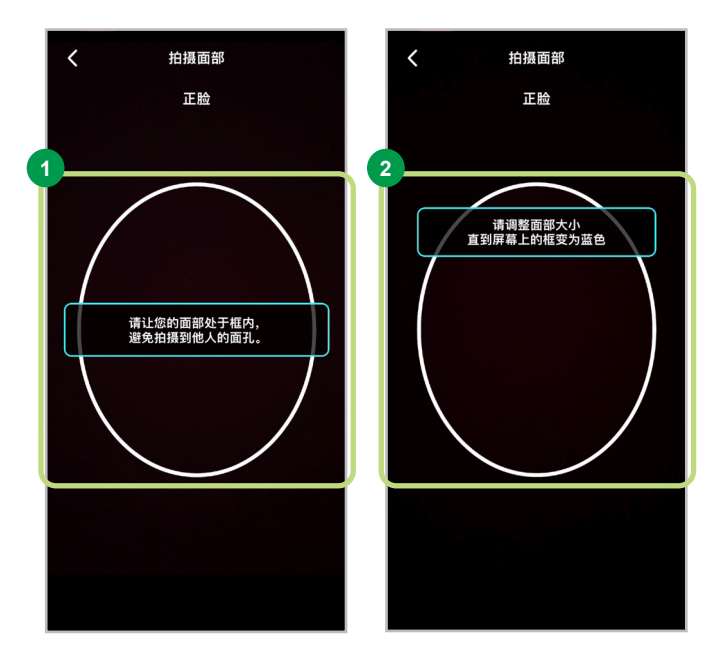

#### 如果面部拍摄不成功,请确认以下事项。

- 请在光线充足的环境中进行拍摄。
- 请注意避免因逆光等原因使背景过于明亮。
- 如在室内窗外的光线很强,请拉上窗帘并打开室内照明。
- 请勿在光线昏暗的环境中或相机镜头不清晰时拍摄。
- 请勿将相机直接对准太阳。
- 如果相机上有指纹或污垢,请用软布擦拭干净。
- 请仔细确认眼镜、帽子、口罩等的佩戴状态。
- 请确认预览画面中没有其他人的脸部出现。
- 请将脸朝向相机正面。

### 本人面部拍摄②/表情肌拍摄

请按照屏幕指示,拍摄面部照片。

#### **<sup>1</sup>** 调整拍摄框

请按照屏幕指示,张大嘴巴呈"啊"的口型。

#### **2** 本人面部(表情肌)拍摄

请按照屏幕指示,调整框架大小直至框架呈蓝 色。 面部识别成功后,相机的快门将自动触发。

拍摄完成后,系统将自动跳转至下一个页面。

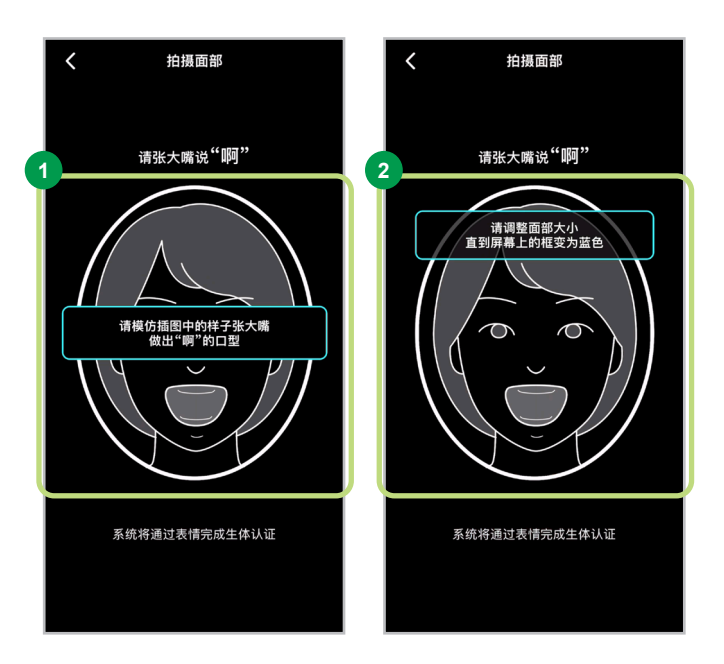

# 本人面部拍摄③/闪光灯拍摄

请按照屏幕指示,拍摄面部照片。

#### **<sup>1</sup>** 调整拍摄框

请按照屏幕指示,保持口部闭合,将脸靠近屏 幕。

#### **<sup>2</sup>** 本人面部(闪光灯)拍摄

请按照屏幕指示,调整框架大小直至框架呈蓝 色。 面部识别成功后,相机的快门将自动触发。

屏幕将亮起,请在保持面部静止的状态下稍等 片刻。

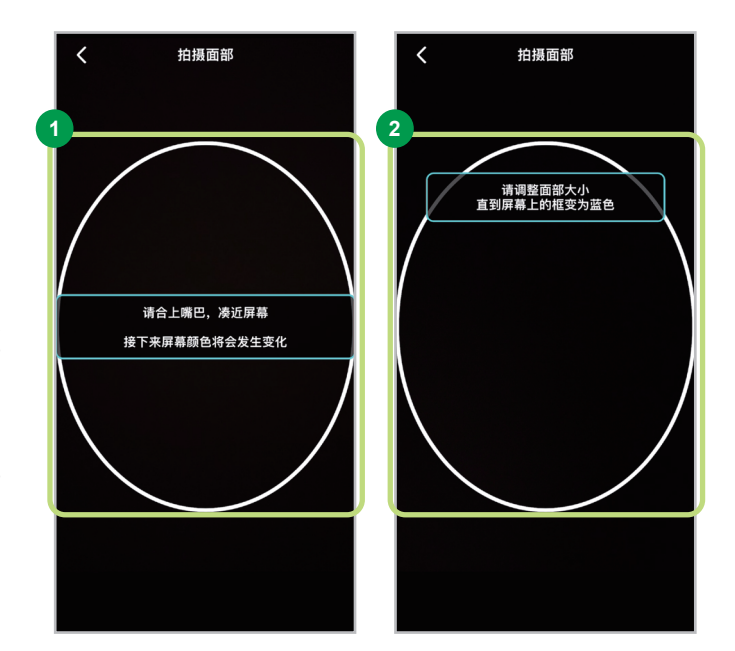

#### **<sup>3</sup>** 拍摄完成

当出现绿色勾号标记时则表示拍摄已完成。 拍摄完成后,系统将自动跳转至下一个页面。

如果拍摄的本人面部照片被判断为"不一

※ 即使是本人,也可能会出现不一致的情况。

致",请重新拍摄。

关于面部识别

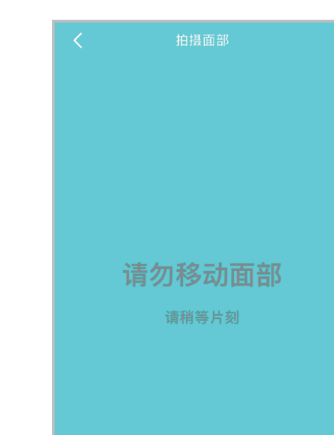

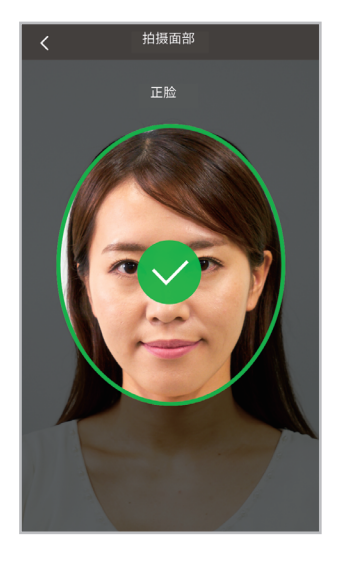

在留卡的拍摄(正面)

请按照屏幕指示,拍摄在留卡的正面。

**<sup>1</sup>** 选择"启动相机"

请选择"启动相机",进入下一个页面。

△ 如果在留卡在卡套中,请将卡取出再拍照

**<sup>2</sup>** 拍摄在留卡的正面

请按照屏幕上的指示将在留卡置于显示框中, 然后按下"拍摄"按钮。

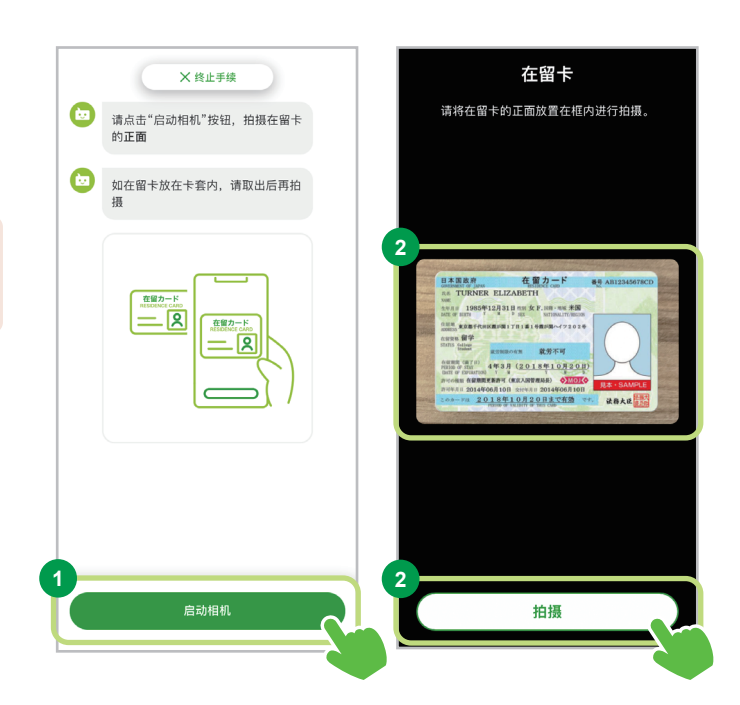

#### **<sup>3</sup>** 拍摄完成

如果图像不清晰或者混入在留卡(正面)以外 的内容,请重新拍摄。

如果满意,请选择"使用该图像",进入下一个页 面。

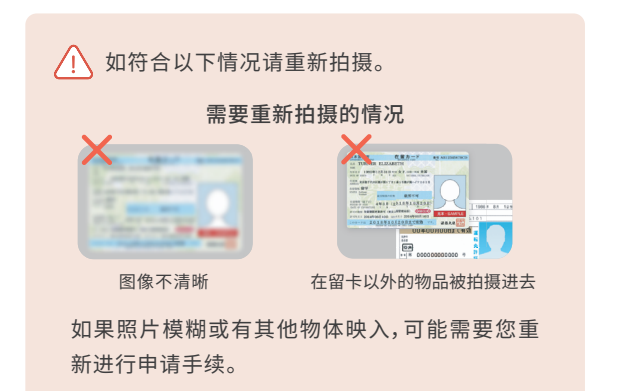

**ườườ ợ ợ ầ ầ ả ả ụ ụạ ạ**

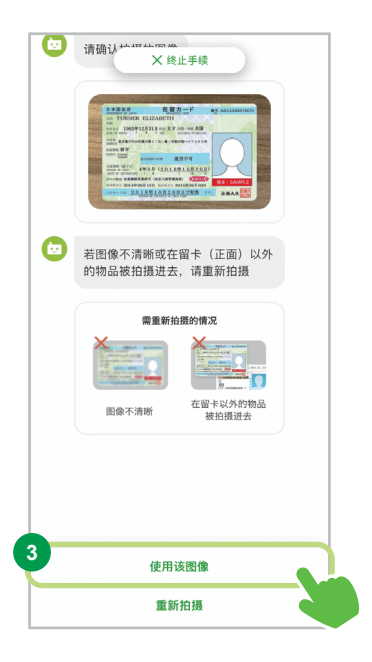

# <span id="page-26-0"></span>确认/输入在留卡信息

对话画面将显示已读取的在留卡信息。 请确认您的个人信息是否正确,以及是否与在留卡上的信息一致。 如果需要更正,请按照指示输入修改内容。 如果无法从在留卡上读取信息,请在屏幕上进行选择或使用日语进行输入。

# 确认国籍

**<sup>1</sup>** 确认/更正国籍 请查阅所列内容。 如果无异,请选择"正确",进入下一个页面。

如果希望更正,请选择"修改"并输入正确信息。

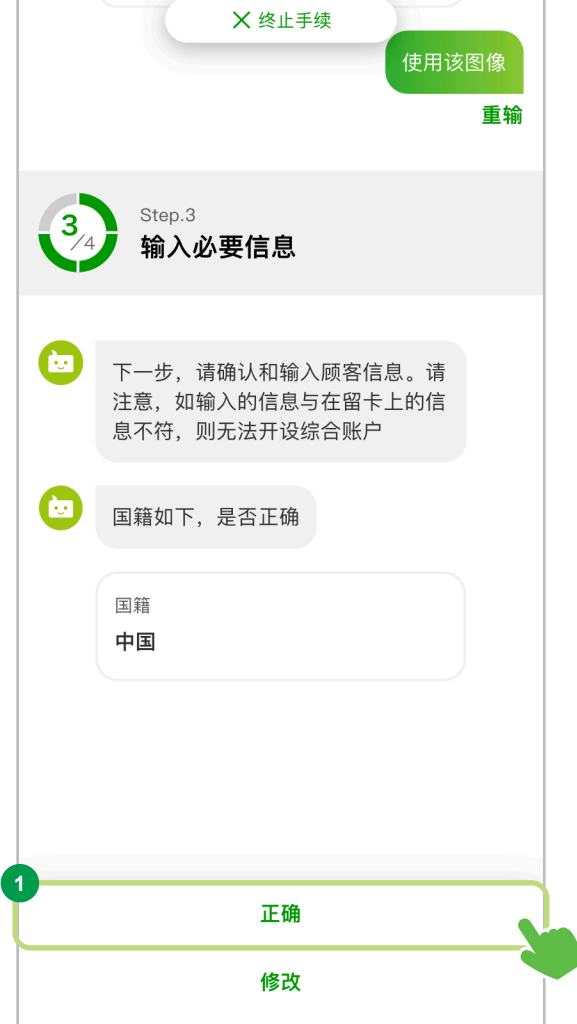

**TXJHJXXXLL** 

确认在留资格

**<sup>1</sup>** 确认/更正在留资格 请查阅所列内容。 如果无异,请选择"正确",进入下一个页面。

如果希望更正,请选择"修改"并输入正确信息。

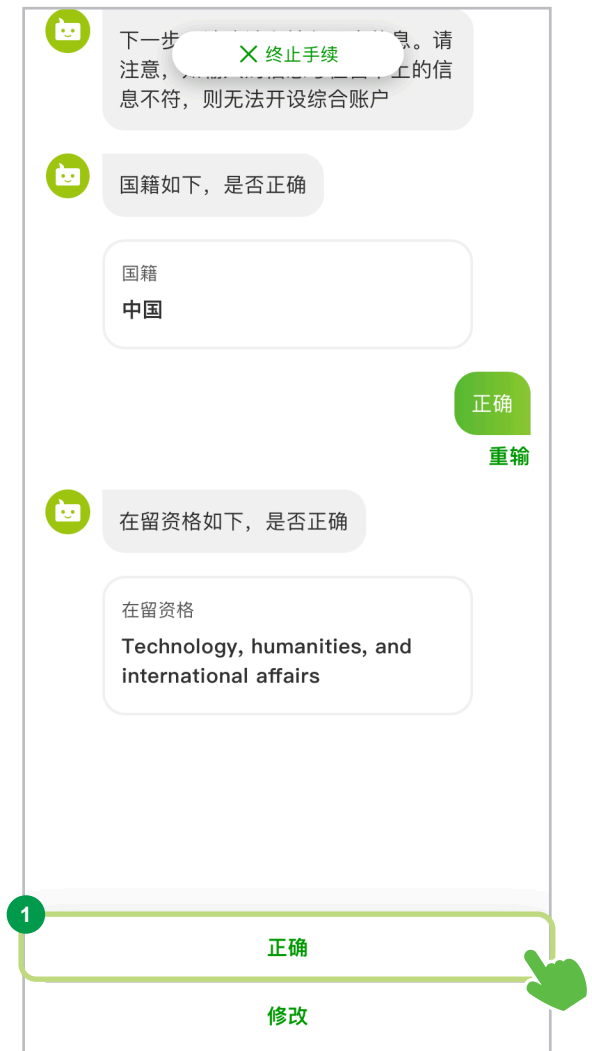

确认在留期间

**<sup>1</sup>** 确认/更正在留期间

请查阅所列内容。 如果无异,请选择"正确",进入下一个页面。

如果希望更正,请选择"修改"并输入正确信息。

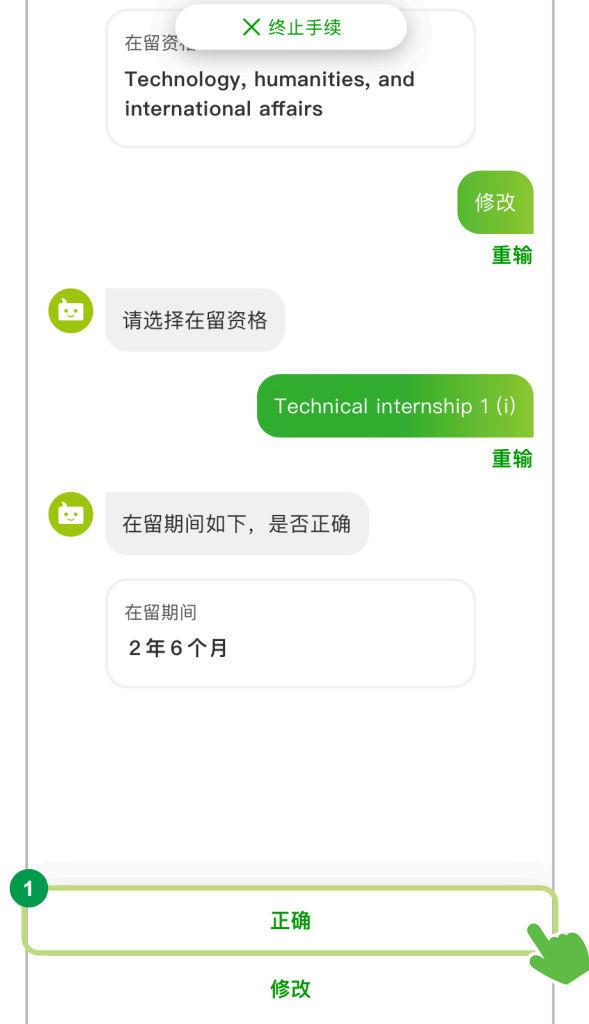

#### 确认在留期间期满日

**<sup>1</sup>** 确认/更正在留期间期满日

请查阅所列内容。 如果无异,请选择"正确",进入下一个页面。

如果希望更正,请选择"修改"并输入正确信息。

从申请日到在留期间期满日的时间必须超过3 个月。

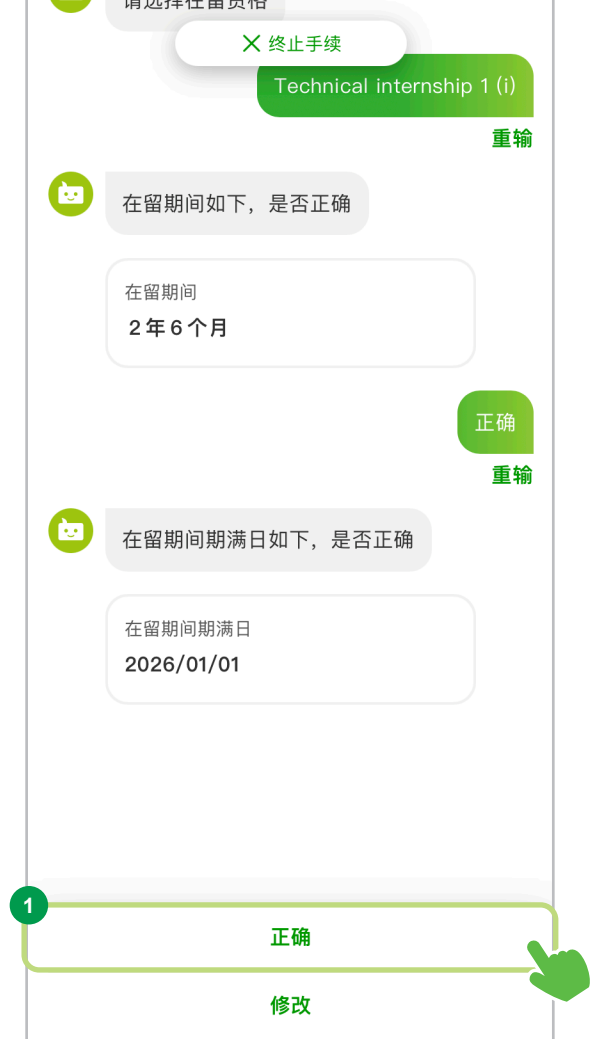

确认在留卡到期日期

**<sup>1</sup>** 确认/更正在留卡到期日期

请查阅所列内容。 如果无异,请选择"正确",进入下一个页面。

如果希望更正,请选择"修改"并输入正确信息。

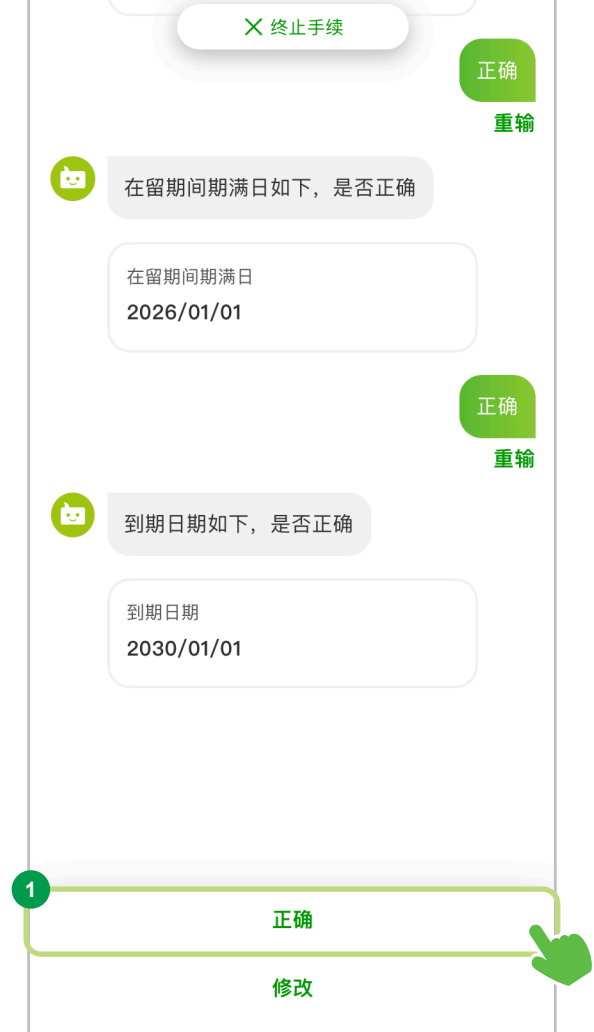

#### <span id="page-31-0"></span>确认姓名

**<sup>1</sup>** 确认/更正姓名

请查阅所列内容。 如果无异,请选择"正确",进入下一个页面。

如果希望更正,请选择"修改"并输入正确信息。

△ 您可以使用汉字输入您的姓名(仅限于在留卡 中有汉字姓名的情况)。 如果您输入的是汉字,必须附加输入相应字母。

(?) 即使输入的是小写字母,也会自动转换为大写 字母。

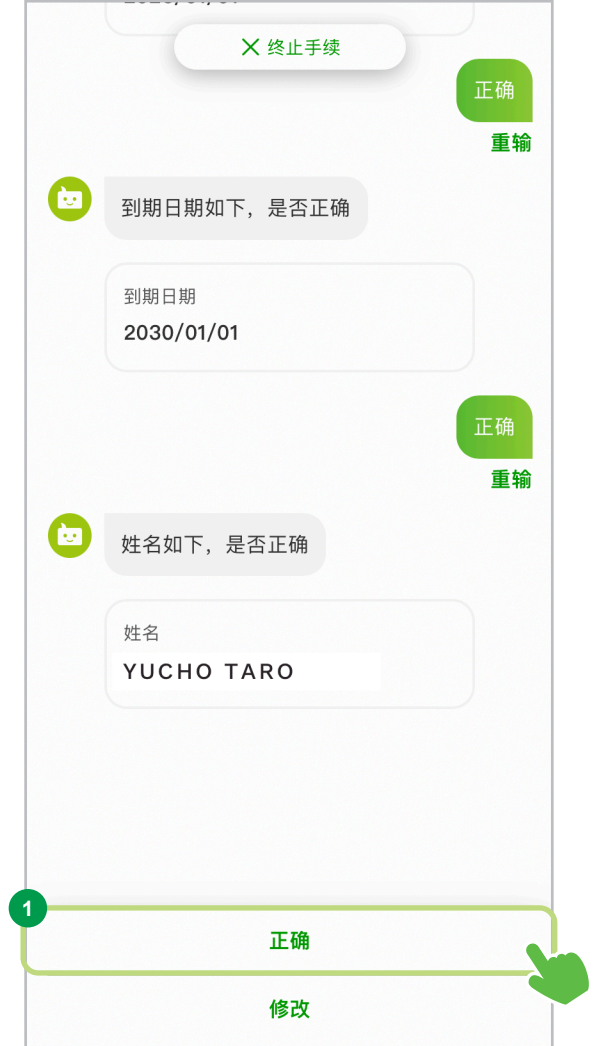

# 确认姓名(日语片假名)

**<sup>1</sup>** 确认/更正姓名(日语片假名)

请查阅所列内容。 如果无异,请选择"正确",进入下一个页面。

如果希望更正,请选择"修改"并输入正确信息。

如果不确定姓名(日语片假名)的发音,请向公司 的工作人员等他人确认。

如果您想要更正内容,请务必以"日语"输入。

如果有无法进行片假名转换的单词,请全部手 动输入。

例:"MICHEL AAA"→"ミッシェル AAA"

如果无法进行假名转换,例如上面的"AAA", 请手动输入所有内容为"ミッシェル エーエー  $--$ "。

此外,如果所有单词没有转换成片假名,例如 "AAA BBB",则不会显示任何内容。 请手动更正。

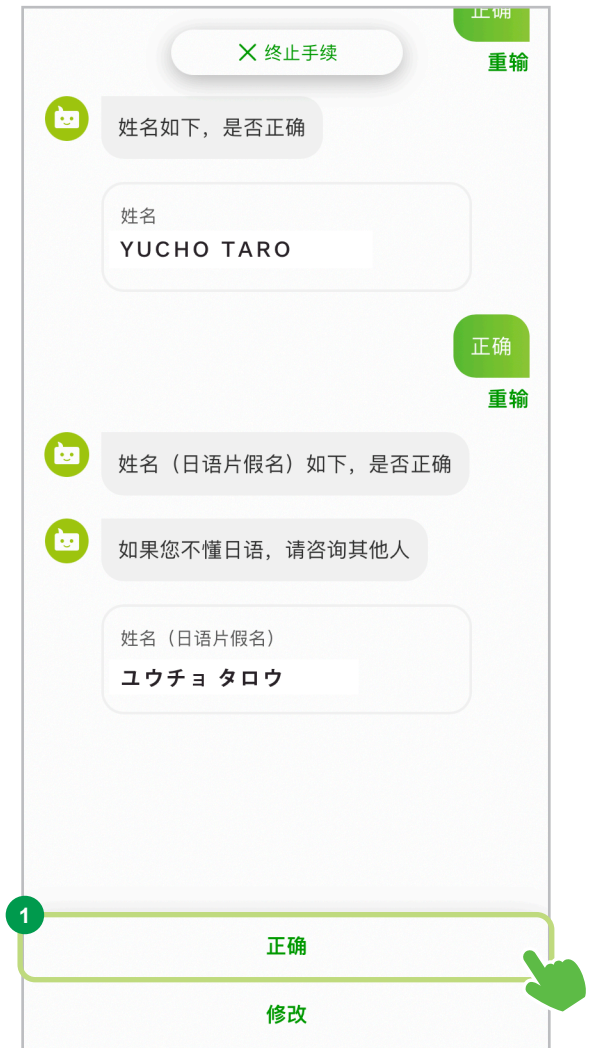

确认出生年月日

**<sup>1</sup>** 确认/更正出生年月日

请查阅所列内容。 如果无异,请选择"正确",进入下一个页面。

如果希望更正,请选择"修改"并输入正确信息。

16岁未满人士无法使用此应用程序办理手续。

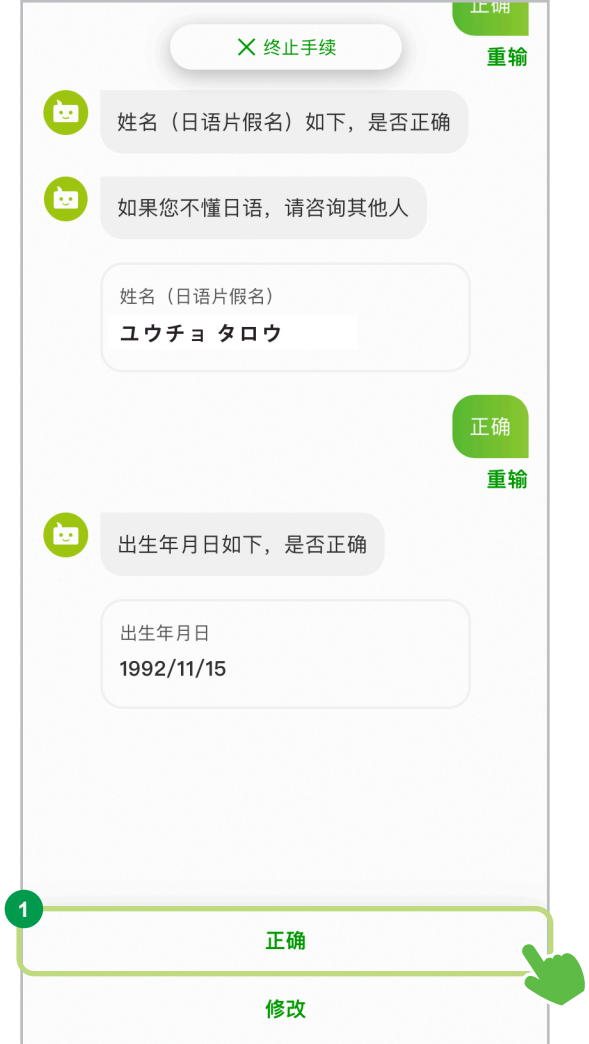

<span id="page-34-0"></span>确认地址

**<sup>1</sup>** 确认/更正地址

请查阅所列内容。 如果无异,请选择"正确",进入下一个页面。

如果希望更正,请选择"修改"并输入正确信息。

 $\sqrt{2}$ 

如果要更正您的地址,请按照日本的地址书写规则进行输入。

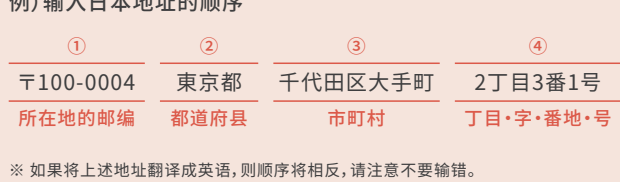

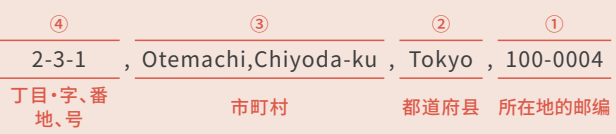

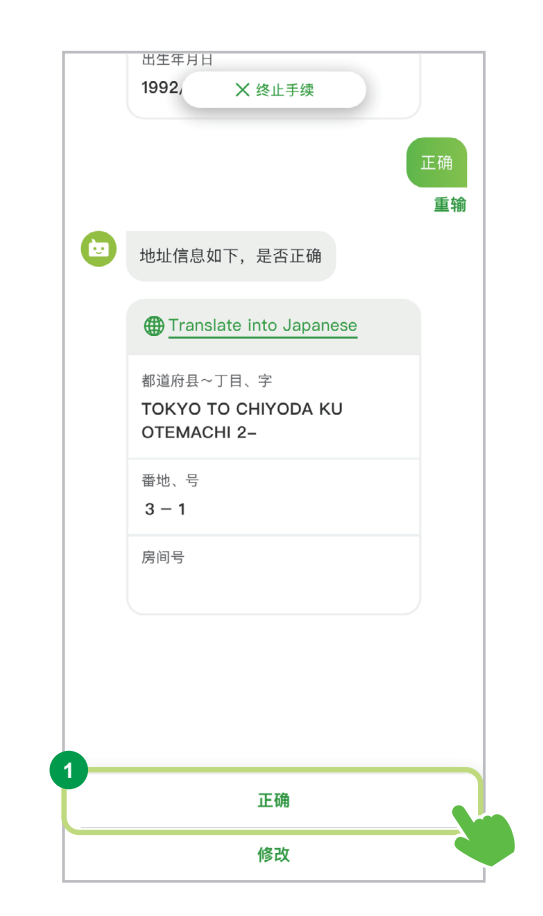

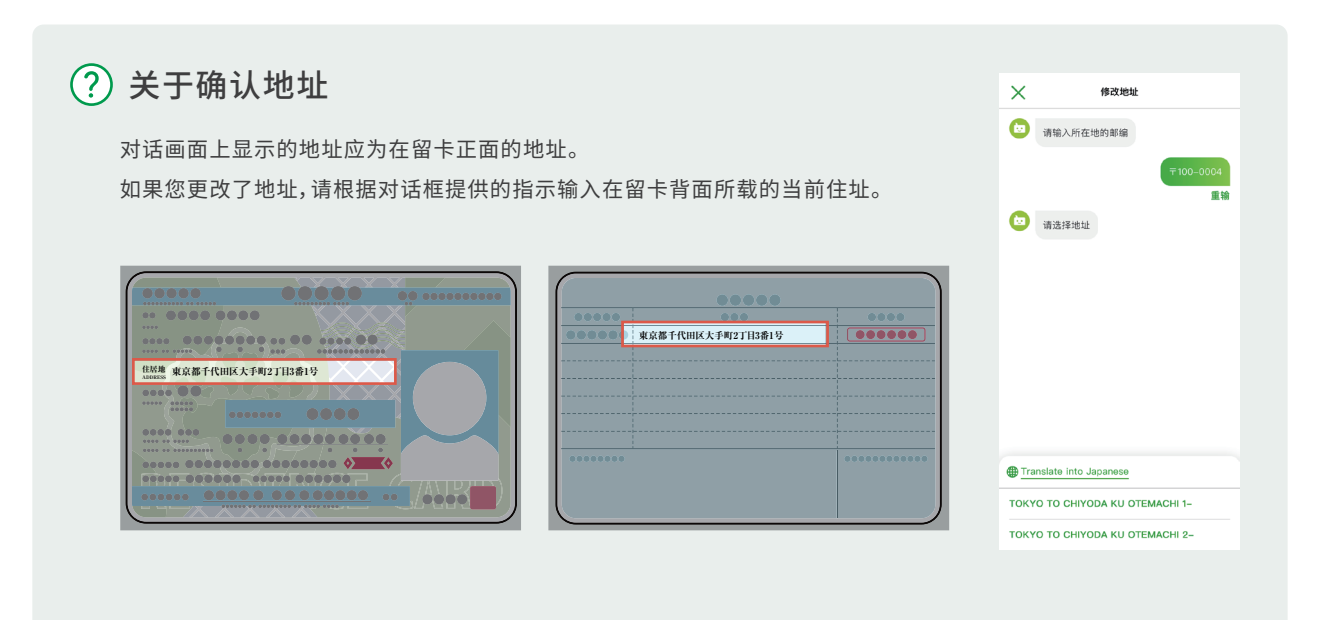

# Yucho Tetsuzuki App 功能/开设账户

#### Step.3 输入必要信息

※ 本画面只对部分客户显示。 如果无法正确读取地址

请选择内容有误的地址。

可进行多项选择。

照聊天窗口提示选择地址。

面。

**<sup>1</sup>** 选择需要更正的地址  $\bigoplus_{i=1}^{n} \mathbb{I}^{n_i}$ 修改地址  $\times$ 修改地址  $\times$  $X$   $B$   $+ 4B$  $R = R$ 第4章 请输入所在地的邮编 第输入所在地的邮编 TOKYO TO CHIYODA KU<br>OTEMACHI 2-番地、号<br>3-1 房间号 □ 请选择地址 **<sup>2</sup>** 更正都道府县〜丁目・字 第二请选择要修改的项目 不知道邮编 > 请输入所在地的邮编。 输入完成  $\frac{1}{100}$  $\vert$  = 0004 ▐⋝ 」<br>|选择多项  $\,>\,$ **1**  $\overline{1}$  $\frac{2}{185}$  $\frac{3}{\pi}$ 后,请选择"确定",进入下一个页 都道府县~丁目、字<br>○ TOKYO TO CHIYODA KU OTEMACHI  $\frac{5}{10}$  $6 \overline{6}$  $\frac{4}{1}$  $\frac{7}{\sqrt{2}}$  $\frac{8}{\text{rw}}$  $9\nu x 72$ anslate into Ja  $O_{3-1}^{44,4}$ ※ 如果不知道邮政编码,请选择"不知道邮编",然后依 KYO TO CHIYODA KU OTEMACHI 1- $+ * +$  $\overline{0}$  $\quad \ \ \, \textcircled{\scriptsize{1}}$  $O$ <sup> $g \circ g$ </sup> TOKYO TO CHIYODA KU OTEMACHI 2-

### **<sup>3</sup>** 选择都道府县〜丁目・字

请选择输入的邮政编码所显示的 相应地都道府県〜丁目・字。

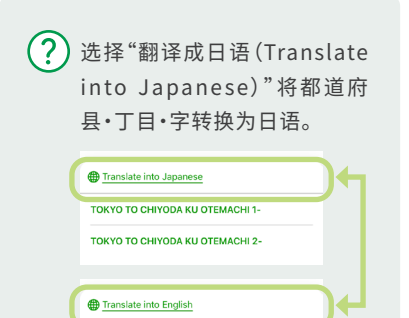

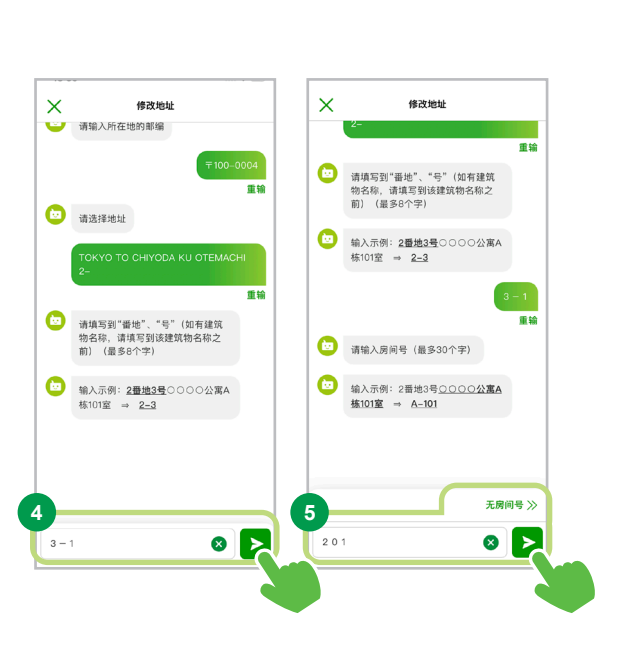

#### **<sup>4</sup>** 番地・号的更正

**東京都千代田区大手町1丁目** 

東京都千代田区大手町2丁目

请输入"番地・号"。 输入完成后,请选择"确定",进入下一个页面。

#### **<sup>5</sup>** 输入房间号

请输入"房间号"。 输入完成后,请选择"确定",进入下一个页面。 如果没有门牌号,请选择"无房间号",进入下一个页面。

 $(?)$  无需输入建筑物名称。 ※ 如果不填写建筑物名称而导致邮件无 法投递的情况,请填写建筑物名称。

#### 外国公民用
确认入境时间

**<sup>1</sup>** 确认/更正入境时间

请查阅所列内容。 如果无异,请选择"正确",进入下一个页面。

如果希望更正,请选择"修改"并输入正确信息。

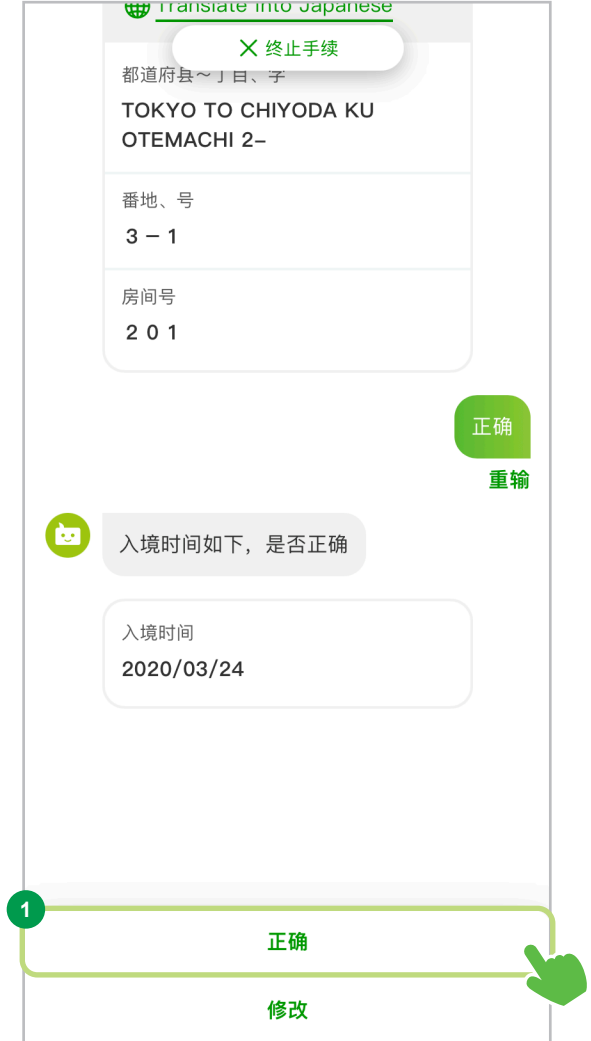

输入其他信息

输入电话号码

**<sup>1</sup>** 输入电话号码

请输入"电话号码"。

**<sup>2</sup>** 确认电话号码

请选择"确定"按钮,进入下一个页面。

持有电话号码的客户请务必输入。 (如果您没 有电话号码,则不必输入,并选择"没有电话"。 一旦注册了电话号码,请在自动取款机等设施 上登记您的电话号码)。

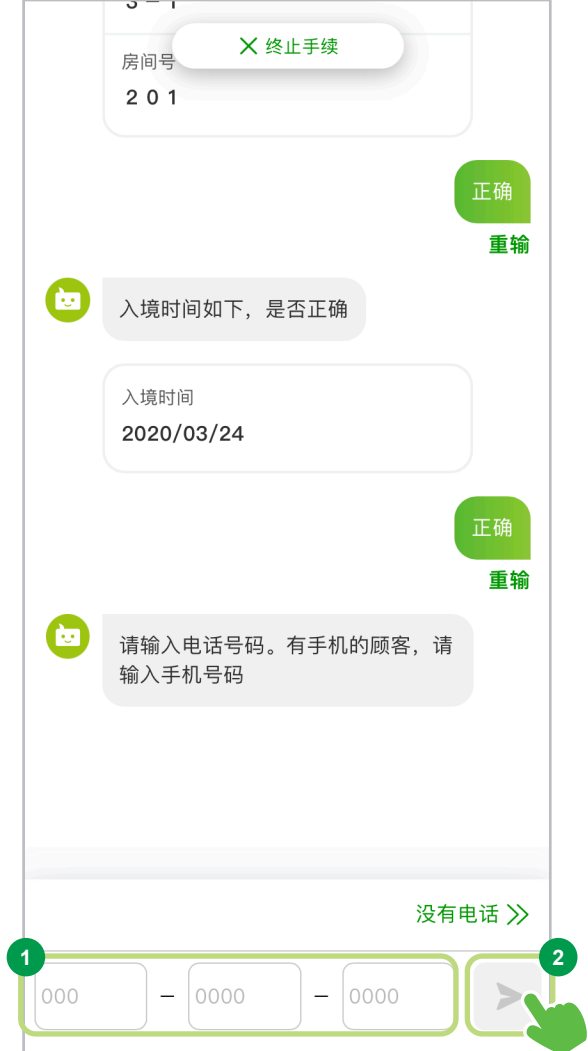

选择性别

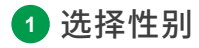

请选择"性别"。

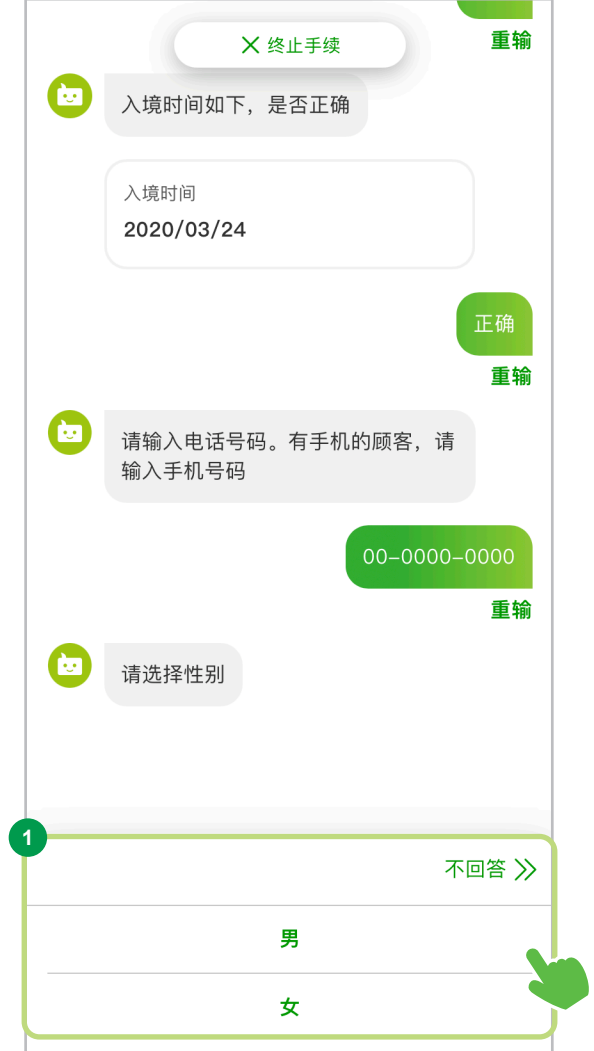

就职处/就读处的在籍确认 ※本画面只对部分客户显示。

在留资格为"Student"或"Technical Intern Training"的客户,请进行附加的在籍确认。

#### **<sup>1</sup>** 选择在籍证明文件

请选择您准备提供的在籍证明文件。

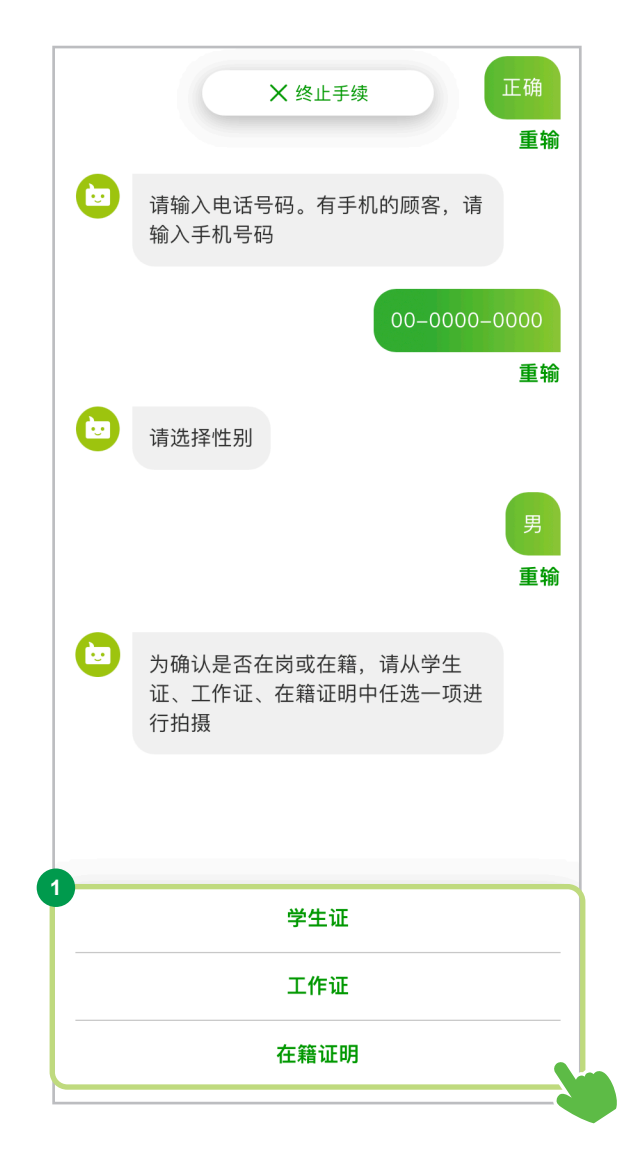

在籍证明文件的拍摄

※本画面只对部分客户显示。

进行"学生证"、"工作证"和"在籍证明"的拍摄。

**<sup>1</sup>** 选择"启动相机" 学生证 X 终止手续 请将学生证的正面放置在框内进行拍摄。 请选择"启动相机",进入下一个页面。 番輪  $\bigcirc$ 请点击"启动相机"按钮,拍摄学生证 的正面 **2** 在籍证明文件的拍摄  $\boldsymbol{\odot}$ 如放在卡套内,请取出后再拍摄 **2** 请按照屏幕上的指示将在籍证明文件 名 ゆうちょ太郎 置于显示框中,然后按下"拍摄"。 学籍番号 123456<br>発 行 日 2023年3月10日 **学生証**  $= 8$ 学生服  $= 8$ **3** 图像确认 如果图像不清晰或者混入在籍证明文 件以外的内容,请重新拍摄。 **2** 如果满意,请选择"使用该图像",进入 拍摄 下一个页面。 **1** 启动相机 □ 请确认 \*\*\*\*\*\* 如符合以下情况请重新拍摄。 需要重新拍摄的情况  $\bullet$ 如图像不清晰或证明书以外的物品被 拍摄进去,请重新拍摄 需重新拍摄的情况  $\overline{\mathbf{n}}$  : es)  $\blacksquare$ 图像不清晰 证明书以外的物品被拍摄进去 证明书以外的物品<br>被拍摄进去 图像不清略 如果照片模糊或有其他物体映入,可能需要您重 新进行申请手续。 **3 体田该图像** 重新拍摄

### 选择职业

#### **<sup>1</sup>** 选择职业

请从所列选项中选择您的职业。 选项如下:

公司员工/团体职员 公司董事/团体董事 小时工/兼职工/派遣员工/合同员工 个人企业家/个体户 公务员 律师/司法代书人/会计士/税务师/行政代书人 主妇、主夫 退休人员/无业人员/学龄前儿童 学生 其他

如果在"职业"选项中选择了"其他",输入框将会 显示,请使用日语输入关于"职业"的详细信息。

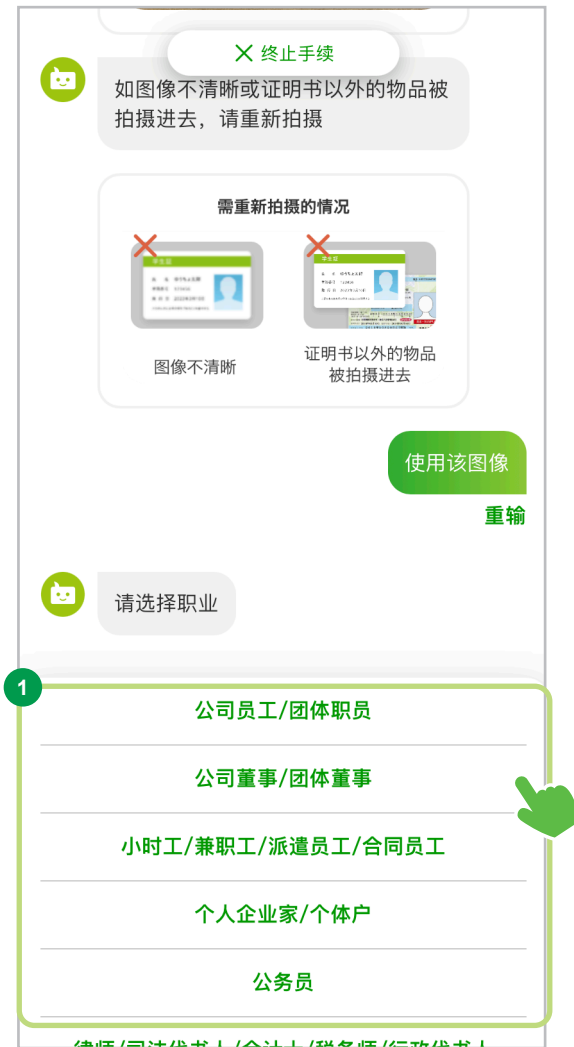

非居民客户的确认

※ 本画面只对部分客户显示。

#### **<sup>1</sup>** 确认注意事项

选择"确认注意事项",进入下一个 页面。 请务必确认相关注意事项。

**<sup>2</sup>** 确认并继续

确认事项后,请选择"閉じる(关 闭)",然后继续到下一页面。

**<sup>3</sup>** 确认是否在日本境内拥 有常设机构

请根据您的情况进行选择,进入 下一个页面。

**<sup>4</sup>** 输入常设机构名称

请 输 入 常 设 机 构 名 称 。 输 入 完 成后,请选择"确定"按钮,进入 下一个页面。

#### **<sup>5</sup>** 输入常设机构地址

请 输 入 常 设 机 构 地 址 。 输 入 完 成后,请选择"确定"按钮,进入 下一个页面。

请用日语输入常设机构的"名称"和"地址"。 有关地址的确认方式,请查阅第73页。

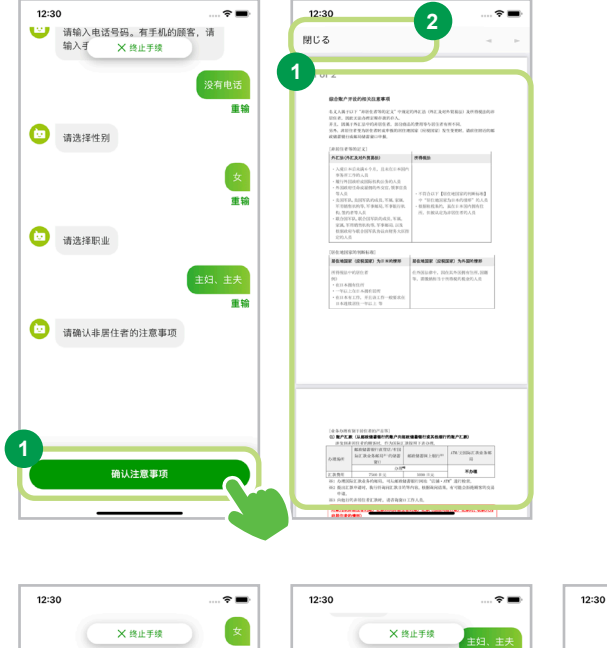

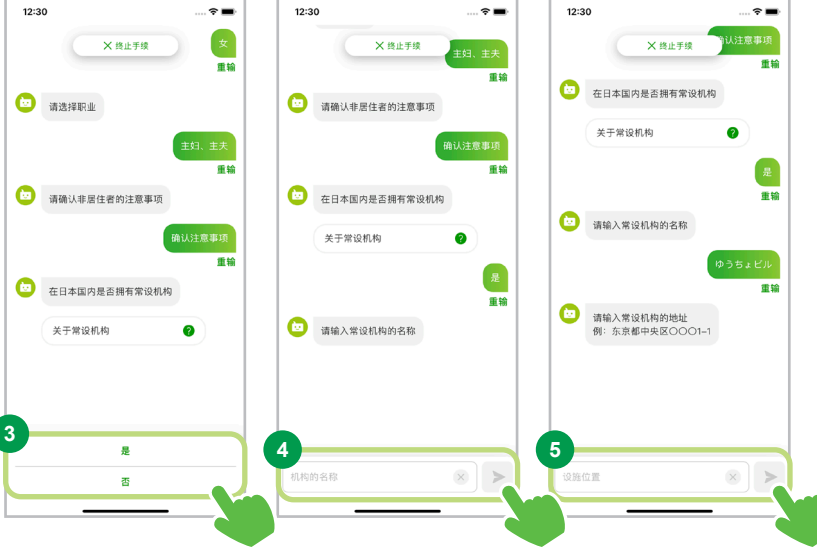

确认居住国(纳税国)等

确认根据"租税条约等实施特例法令"等规定, 向居住国(纳税国)进行申报

**<sup>1</sup>** 同意根据"租税条约等实施特例法令"等 规定,向居住国(纳税国)等进行申报

如果您同意申报内容,请选择"同意"。

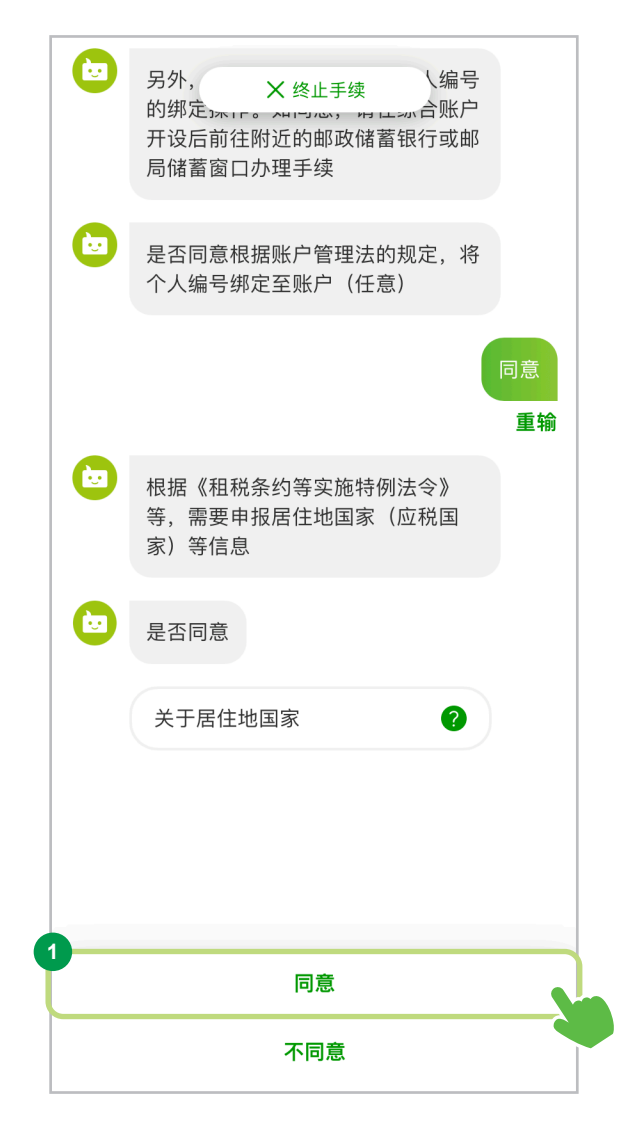

外国公民用

※ 本画面只对部分客户显示。 关于客户居住国(纳税国)

**<sup>1</sup>** 选择客户居住国(纳税国)

如果纳税国"仅限日本"

请选择"只有日本"。

如果纳税国"不止日本"

请选择"除日本以外还有其他国家"。 如果您的居住国(纳税国)设置为"除日本以外 还有其他国家",请准备好您的纳税识别号以 及相关资料。

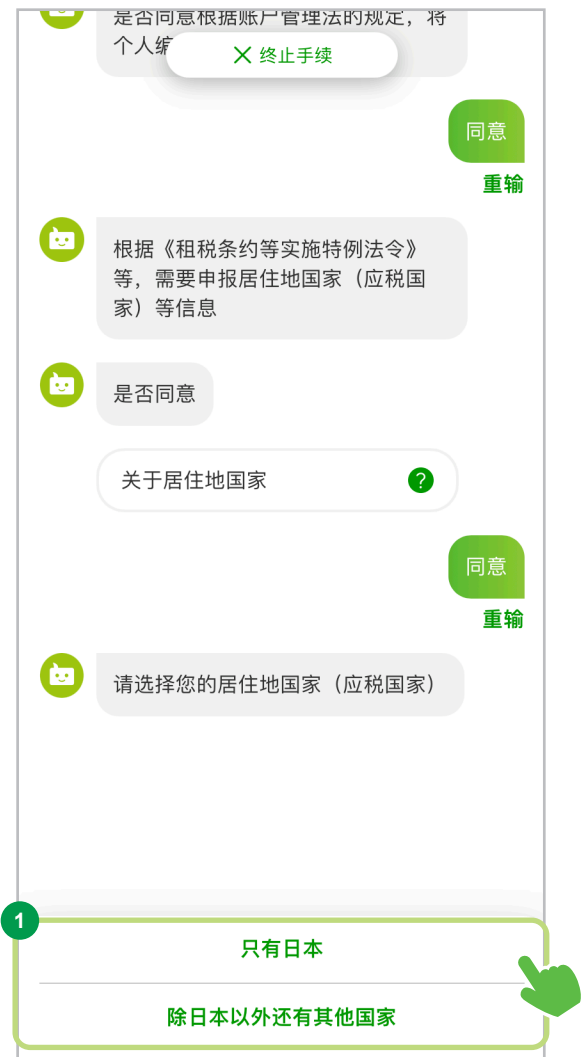

**<sup>2</sup>** 选择"主要的居住国(应税国家)"

请从屏幕上的选项中选择您的主要居住国(应税国 家)。您最多可以选择3个国家。

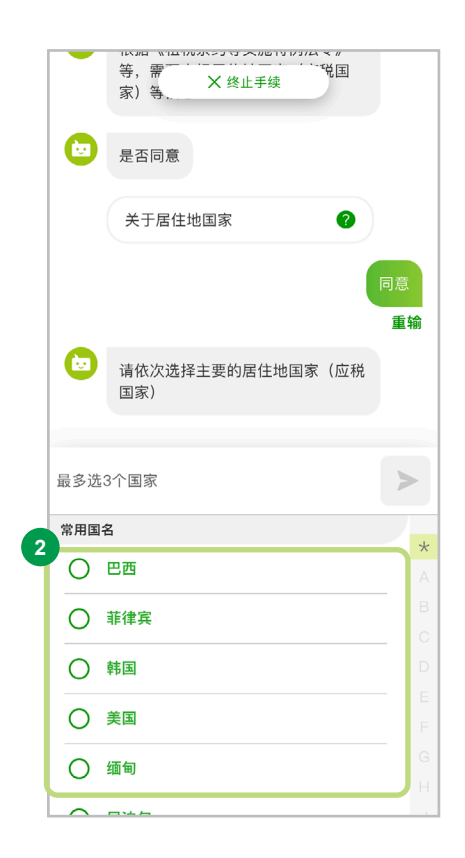

### 请注意

- 居住国指纳税住所等所在的国家 如果您现居日本或在日本境内拥有法人身份,需将居住国申报为"日本"。 如有任何疑问,请联系当地税务局。
- 根据租税条约等实施特例法,我们会向国税厅报告某些非居民账户信息, 例如姓名、地址、出生日期、居住国(纳税国)、纳税人编号、账户余额等。
- 通知居住国(纳税国)等是一项法律义务,如果您不同意进行通知并向国税厅报告,我们无法受理各项交易。 特此提醒,敬请理解 。
- 根据美国的外国账户税务合规法(FATCA),如果在进行各种交易时需要确认美国人身份信息,请您提交与向 美国国税局(IRS)披露信息相关的同意书等文件。

### Step.3 输入必要信息

**<sup>3</sup>** 确认/更改姓名分类

请确认屏幕上的内容。 如果确认无误,请选择"正确",并继续下一步。

如果需要更正,请选择"修改",并输入正确的信 息。

**<sup>4</sup>** 输入纳税人号码

请用英数字输入您居住地国家的纳税人号码。

除非您所在的国家没有纳税人号码制度,或者由 于当地法规等原因无法提供该号码,否则请提供 纳税人号码。

※ 如果无法提供纳税人号码,有可能无法进行开户手续。

**<sup>5</sup>** 确认纳税人号码

选择"确定"按钮,进入下一页面。

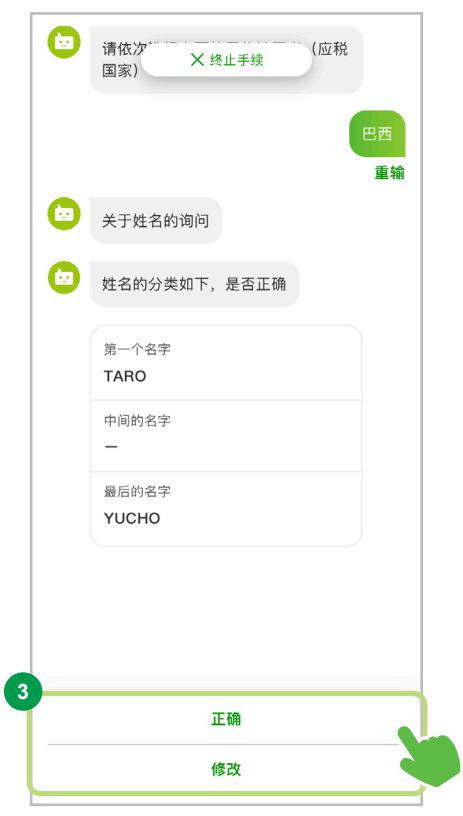

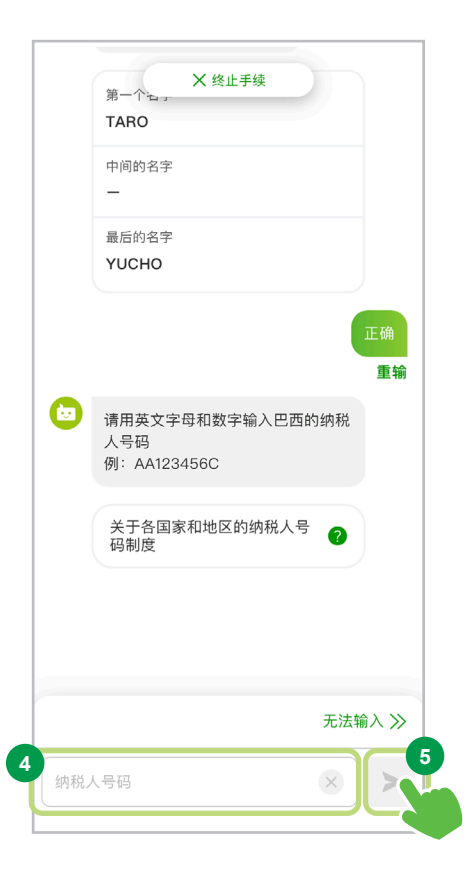

### Step.3 输入必要信息

请以字母字符输入您的地址。 无需输入国名。 可以输入英数字、空格,以及 / - ( ) 符号。 **<sup>6</sup>** 输入居住国的地址 请输入居住国的"地址"。

**<sup>7</sup>** 确认居住国的地址

选择"确定"按钮,进入下一页面。

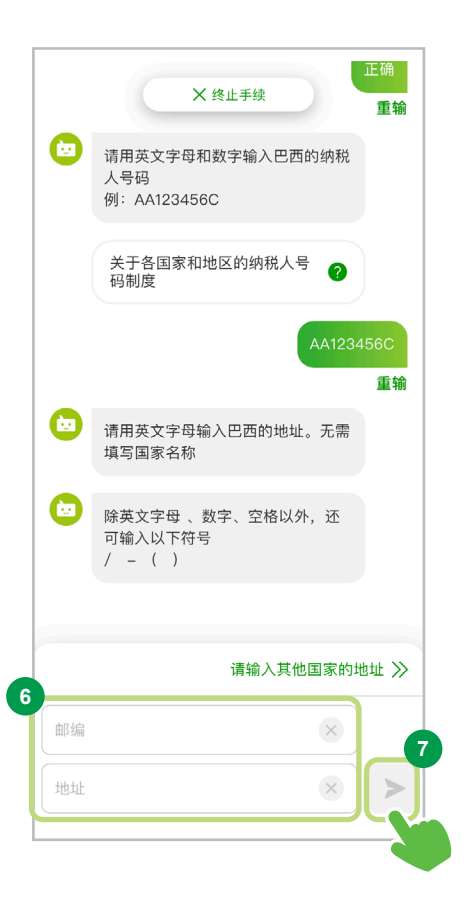

如果居住国(納税国)为"美国"或国籍为"美国"的客户,请输入并确认美国纳税人号码、姓名分类、日本国内地址(英  $(2)$ 文字母)※和美国地址(英文字母)。

※ 我们会将您输入的地址转换为英文字母,但某些字符可能无法转换。如有这种情况出现,请您自行修改无法转换的部分。

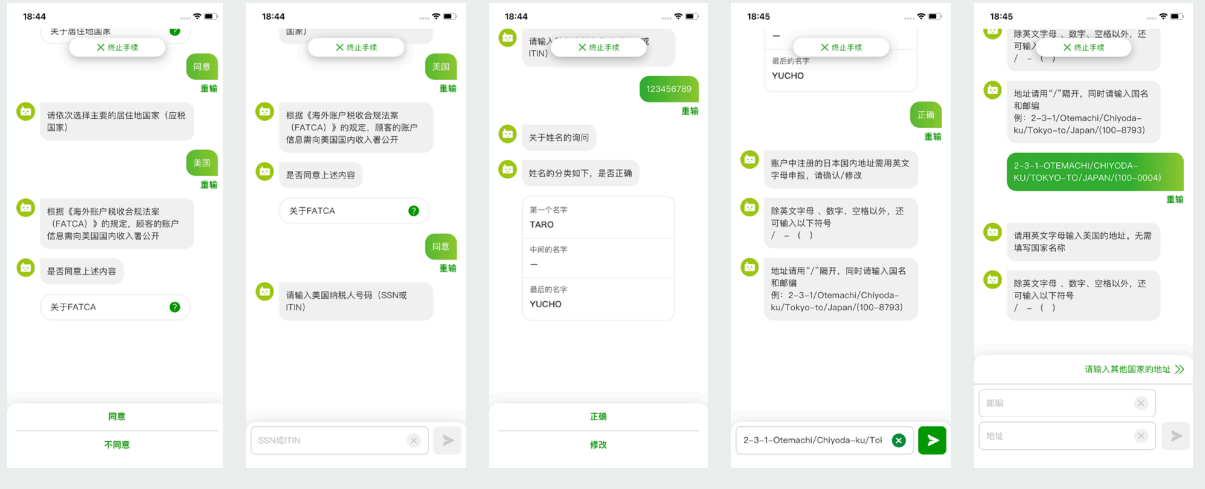

关于申报交易目的等信息

关于根据《防止转移犯罪收益法》 申报您的交易目的等信息。

**<sup>1</sup>** 确认关于"交易时确认"

请选择关于"交易时确认"并确认内容。

**<sup>2</sup>** 选择"下一步"

选择"下一步"按钮,进入下一个页面。

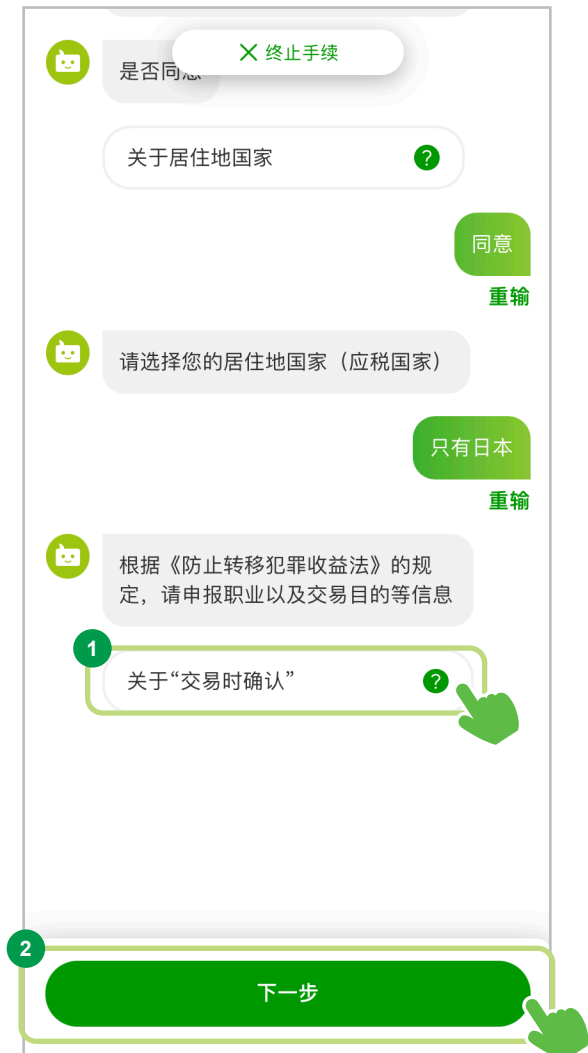

### ※ 本画面只对部分客户显示。 选择公司的事业/行业、选择工作内容、选择职位名称

#### **<sup>1</sup>** 各项选择

请从所列选项中选择符合您情况的选项。

如果您在各项目中选择了"其他",输入框将会 显示,请使用日语输入具体"内容"。

事业/行业方面可以做多项选择。

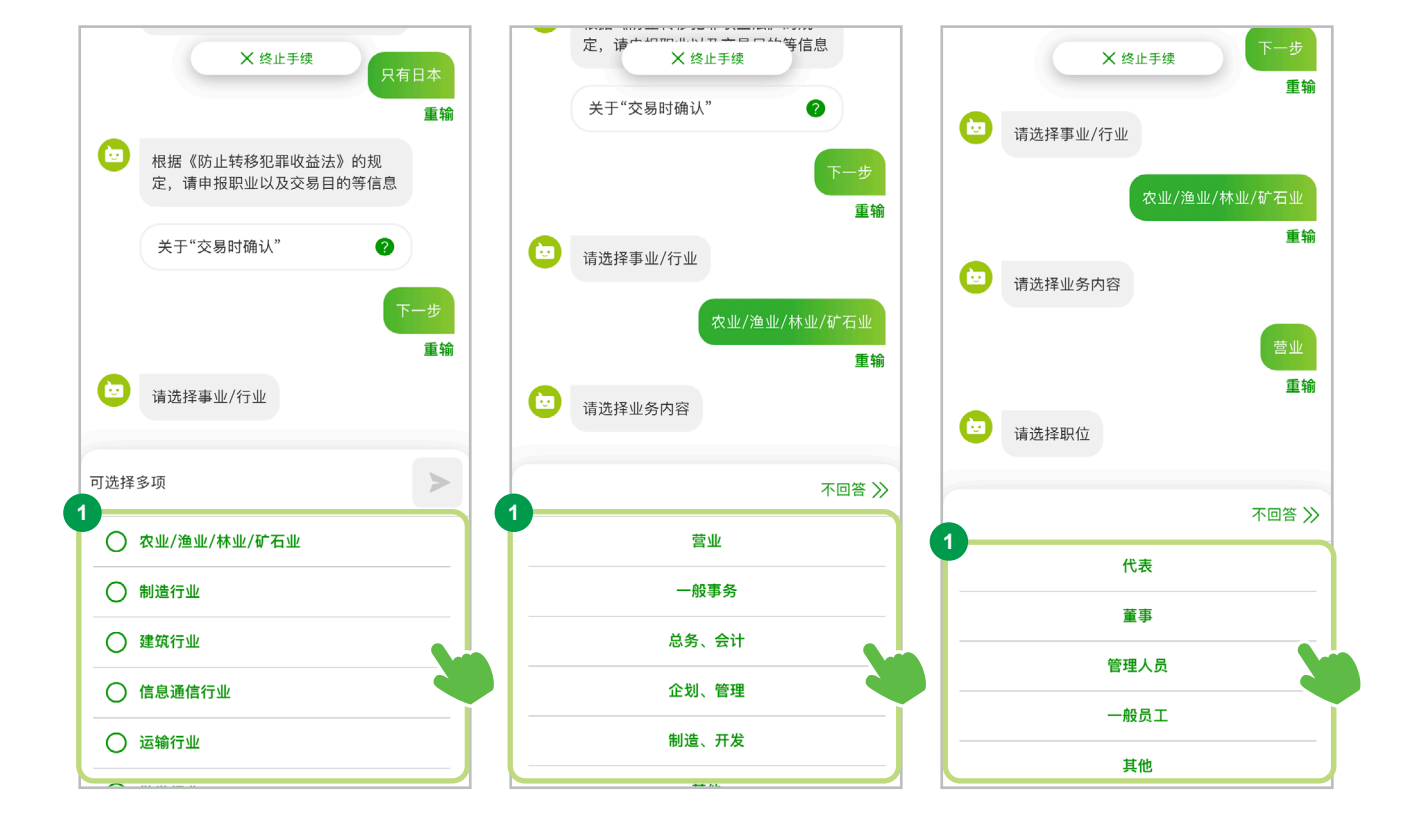

选择年收入

※本画面只对部分客户显示。

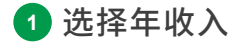

请从所列选项中选择您的年收入。 选项如下:

0日元~ 100万日元以下 超过100万日元~ 300万日元以下 超过300万日元~ 500万日元以下 超过500万日元~ 700万日元以下 超过700万日元~ 900万日元以下 超过900万日元~ 1200万日元以下 超过1200万日元

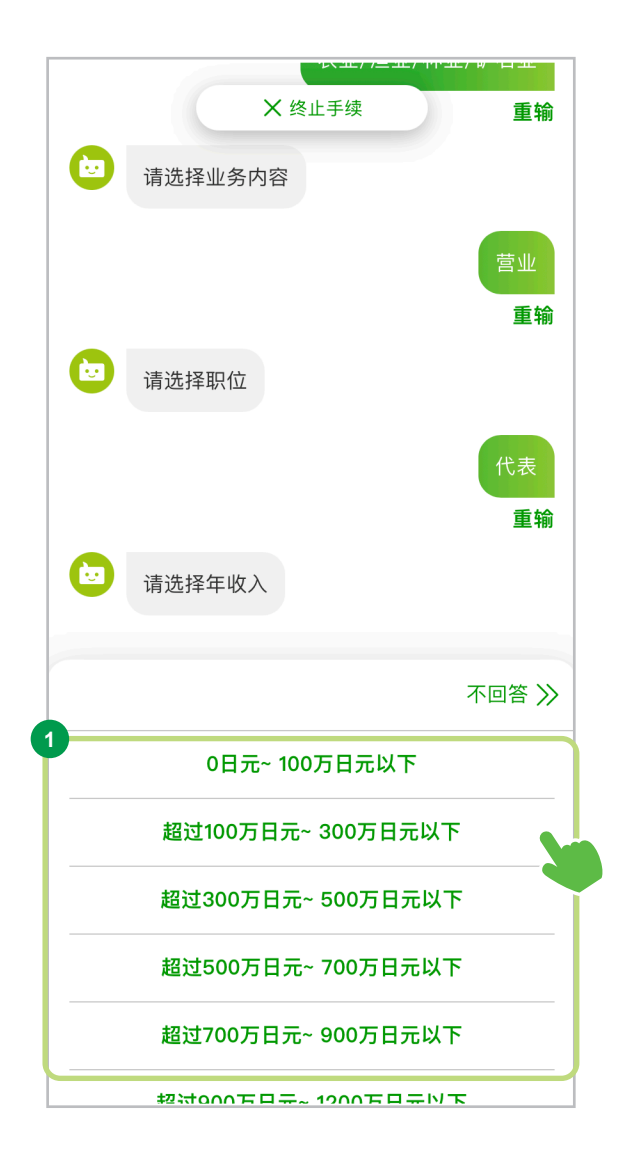

### Step.3 输入必要信息

※本画面只对部分客户显示。 输入就职处/就读处名称

**<sup>1</sup>** 输入就职处/就读处名称

请输入"公司名称/学校名称"

请用日语输入您的就职处/就读处。 如果公司名称和学校名称中含有字母,请照旧 填写。

### **<sup>2</sup>** 确认输入内容

选择"确定"按钮,进入下一个页面。

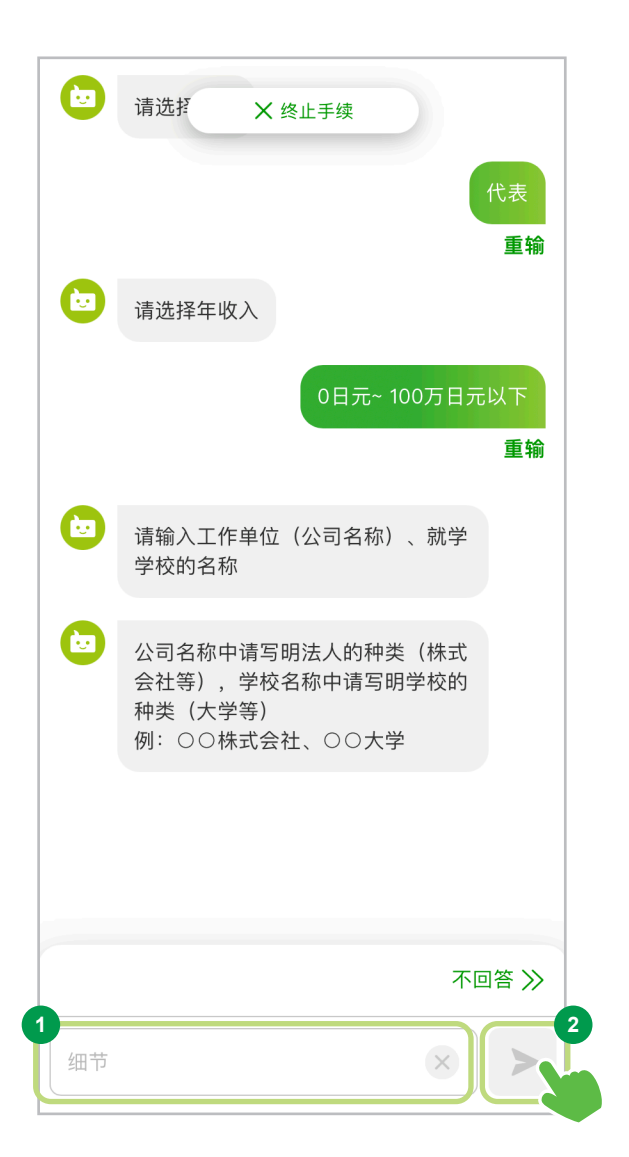

※本画面只对部分客户显示。 输入就职处/就读处的地址

### **<sup>1</sup>** 输入就职处/就读处的地址

请输入就职处/就读处的"地址"。 如果您知道邮政编码,请选择"通过邮编检索地 址",如果您不知道邮政编码,请选择"选择都道府 县"。

△ 请用日语输入地址

有关地址的确认方式,请查阅第73页。

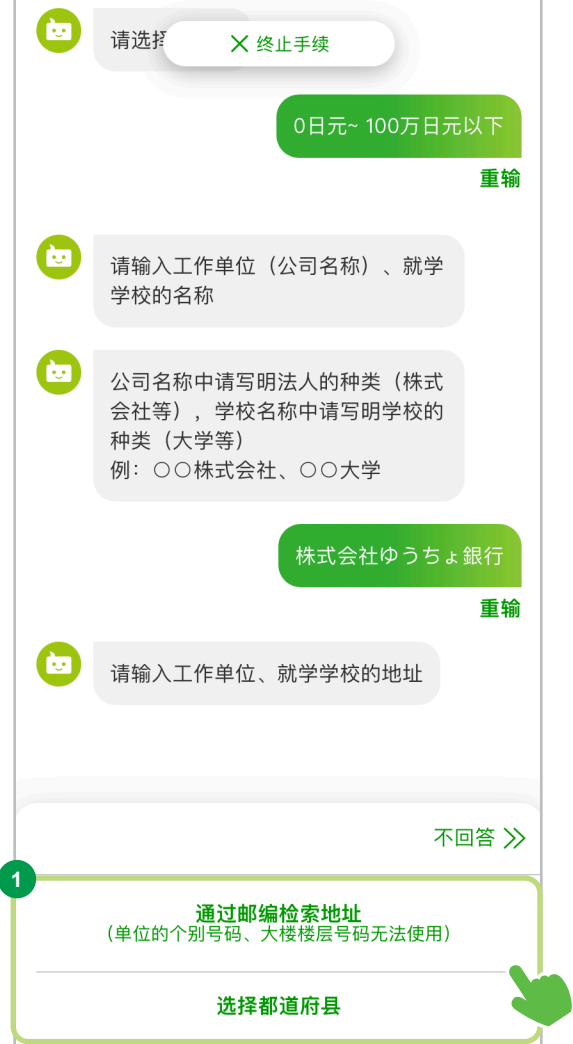

※本画面只对部分客户显示。 输入就职处/就读处的电话号码

**<sup>1</sup>** 输入就职处/就读处的电话号码 请输入就职处/就读处的"电话号码"。

**<sup>2</sup>** 确认就职处/就读处的电话号码 选择"确定"按钮,进入下一个页面。

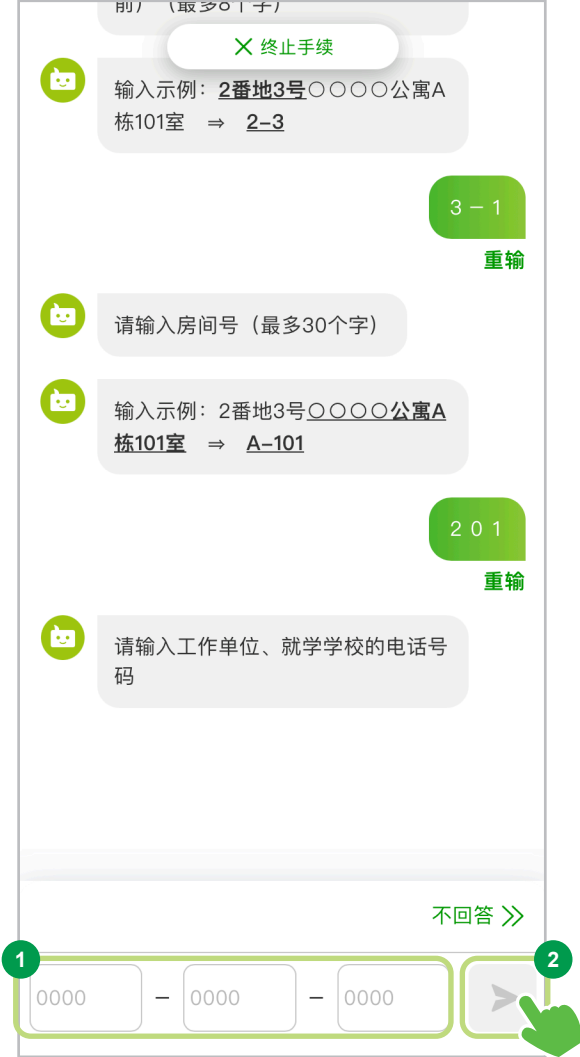

关于与经济制裁对象国等的交易确认

**<sup>1</sup>** 关于与经济制裁对象国等的交易 请选择"关于经济制裁对象国等"并确认内容。

#### **<sup>2</sup>** 选择内容

请选择对应的选项并进入下一个页面。

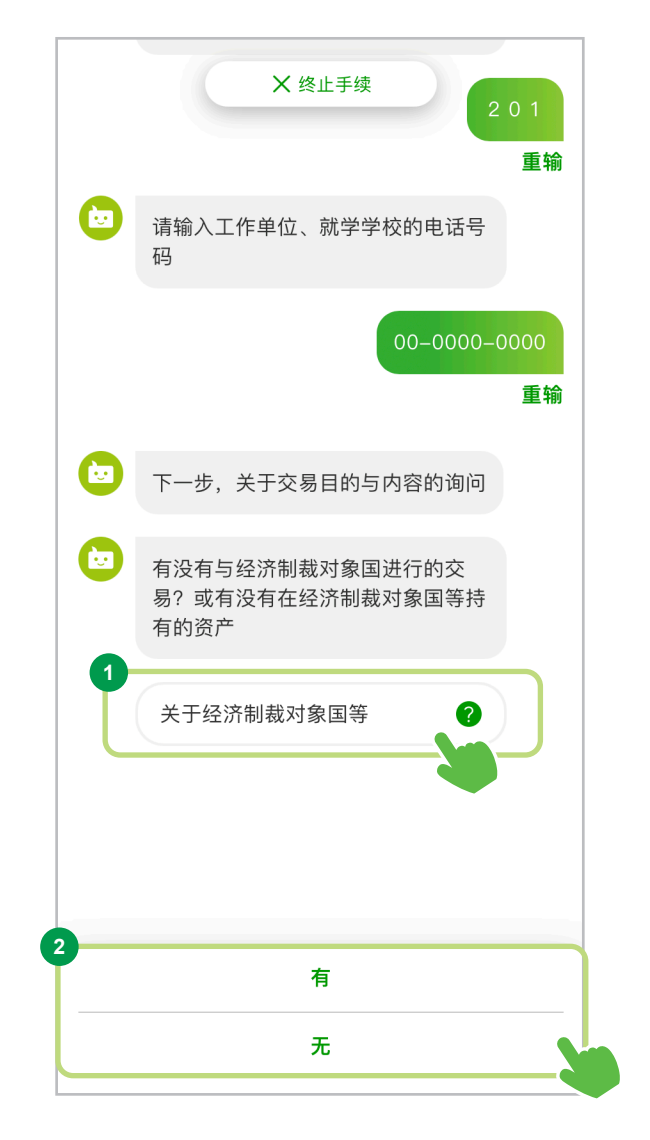

选择账户的用途

**<sup>1</sup>** 选择账户的主要用途

请从所列选项中选择您账户的主要用途。 选项如下:

储蓄/资产运用 领取工资 领取养老金 结算生活费 贷款 外汇交易 其他

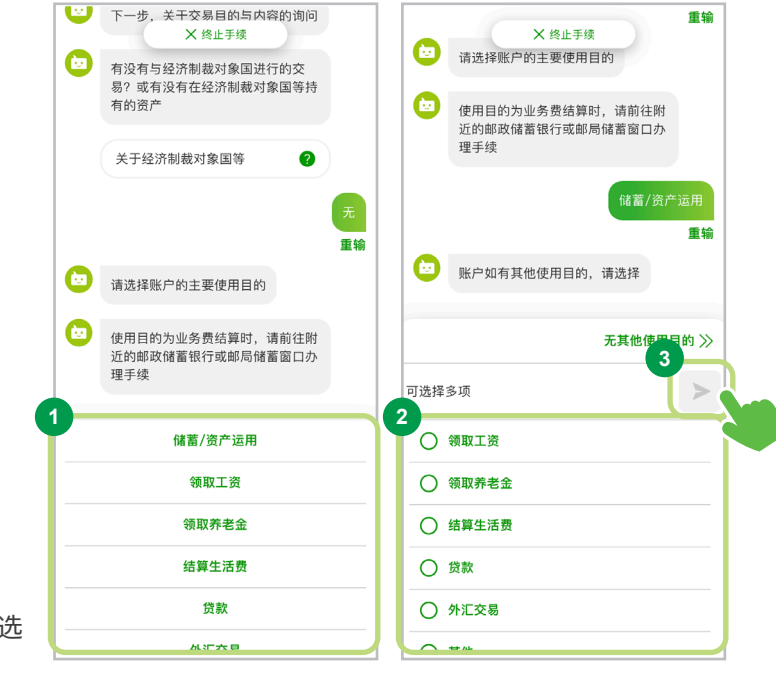

**<sup>2</sup>** 选择账户的其他用途

如果您的账户有其他用途,请从所列选项中选 择。 可进行多项选择。

#### **<sup>3</sup>** 确认用途

选择所有用途后,请选择"确定"按钮,进入 下一个页面。

请完整输入所有用途。

主要用途以外,无其他用途的客户请在"②其他使用目的的选择"中选择"无其他使用目的"。

 $\sqrt{\left(\right)}$ 如果在"使用目的"选项中选择了"其他",输入框将会显示,请使用日语输入关于"使用目的"的详细信息。 请完整输入所有用途。

※ 本画面只对部分客户显示。 需要在邮政储蓄银行开设账户的理由

**<sup>1</sup>** 输入开设账户理由

请用日语输入开设账户理由。

**<sup>2</sup>** 确认开设账户理由

选择"确定"按钮,进入下一个页面。

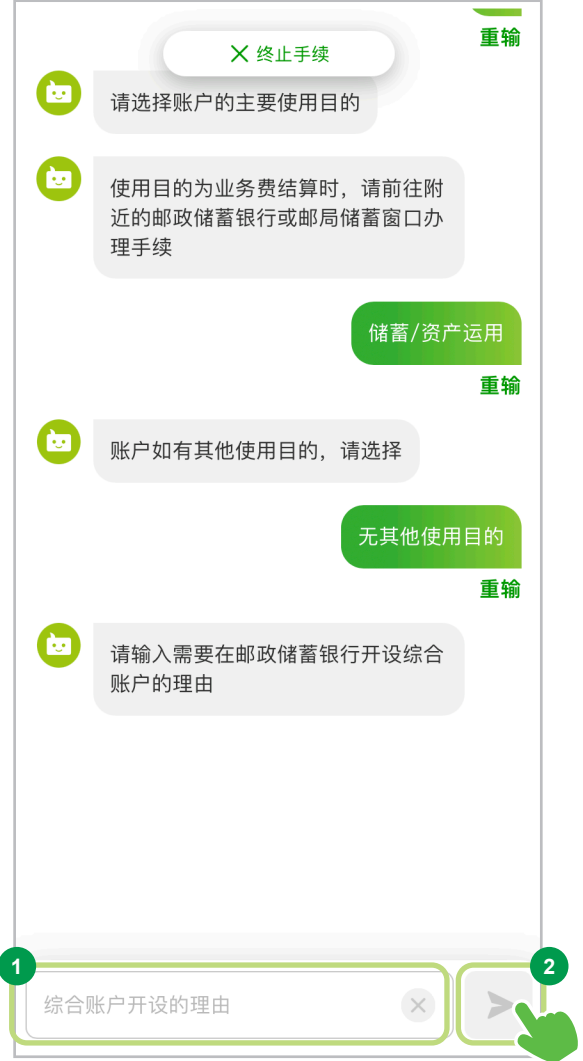

选择交易原始资金(来源)

**<sup>1</sup>** 选择原始资金(来源)

请从所列选项中选择您的交易的原始资金(来源)。

如果在"原始资金(来源)"选项中选择了"其他", 输入框将会显示,请使用日语输入关于"原始资金 (来源)"的详细信息。

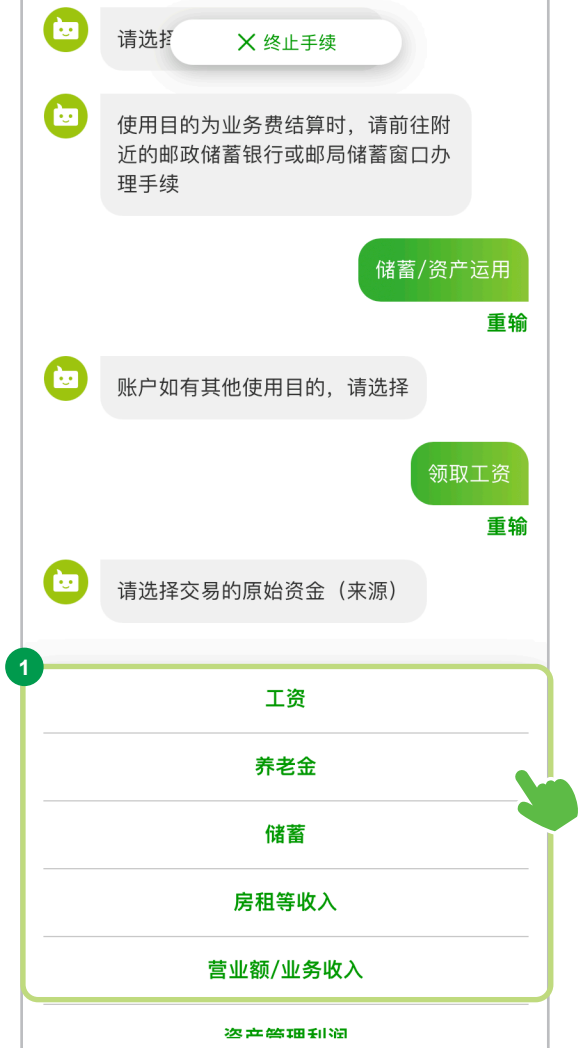

※ 本画面只对部分客户显示。 输入交易的原始资金(来源)的详细信息

**<sup>1</sup>** 输入原始资金(来源)的详细信息 请使用"日语"输入原始资金(来源)的详细信息。

**<sup>2</sup>** 确定原始资金(来源)的详细信息 请选择"确定"按钮,进入下一页面。

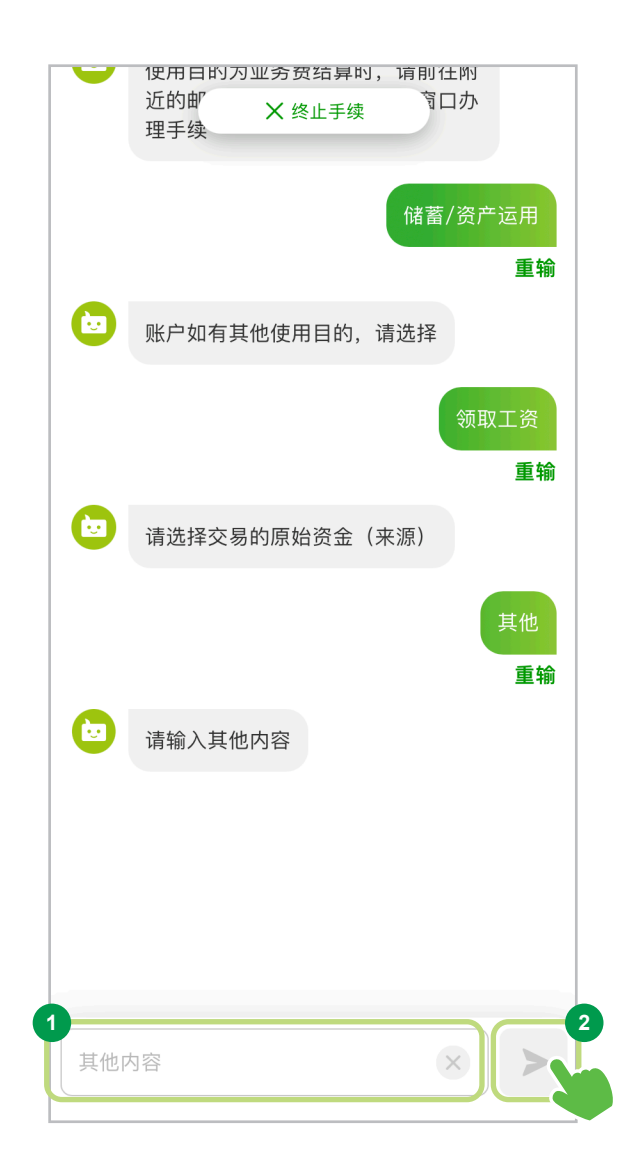

## Step.3 输入必要信息

选择交易频率和交易金额

**<sup>1</sup>** 选择交易频率和交易金额

请从所列选项中选择您的交易频率和交易金额。

 $\left( \widehat{?}\right)$  关于交易频率和交易金额信息,请点击" $\bullet$ "标记便可确认详细信息。

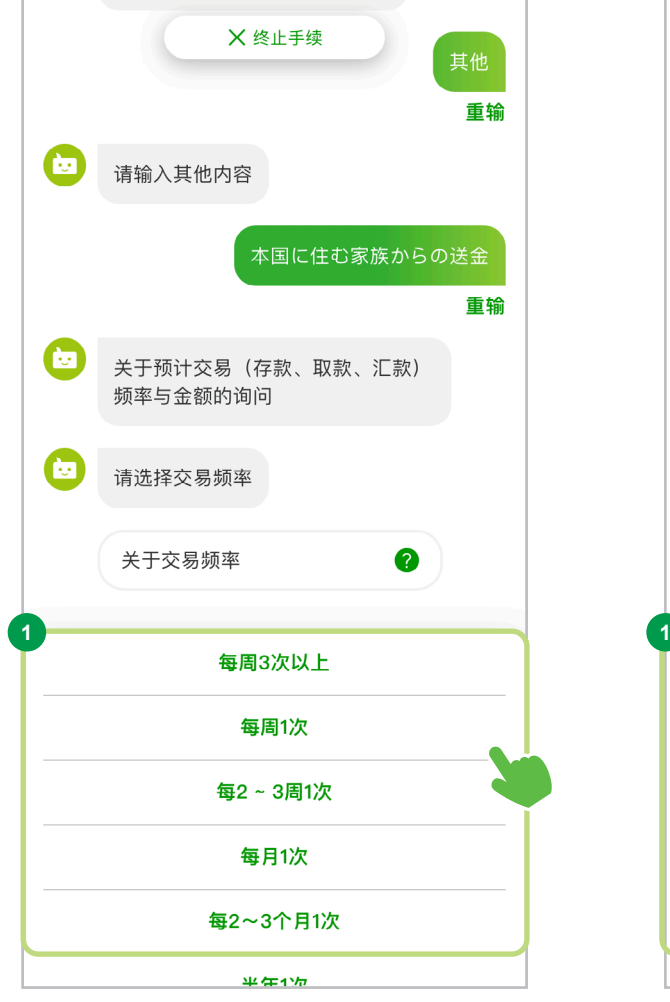

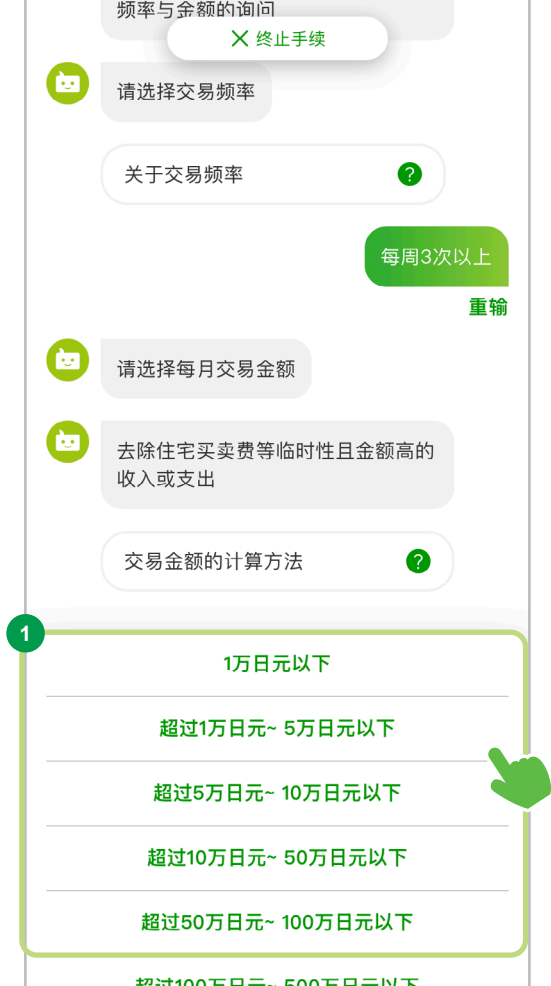

关于单笔超过200万日元的现金交易

#### **<sup>1</sup>** 选择预计交易金额

预计今后单笔现金交易(存款/取款)超过200万日 元的客户,请选择"是"。

没有交易计划的客户请选择"否"。

如果选择"是",输入框将会显示,请使用日语输 入"现金交易理由"的详细信息。

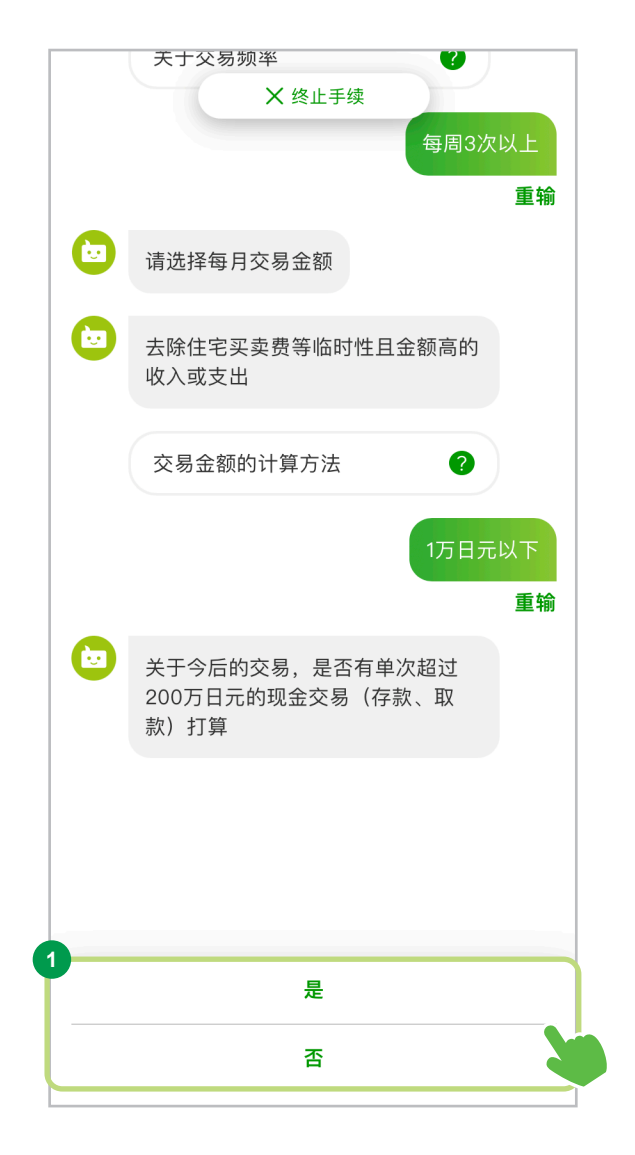

关于国际汇款

**<sup>1</sup>** 确认是否预计使用国际汇款

预计使用国际汇款的客户请选择"有",进入下一页面。 选择"无"的客户请参见第63页。

#### **<sup>2</sup>** 选择预计办理手续

请根据对话框提供的指示,选择预计办理手续、预计使用国际汇款的交易目的国、交易频率等。

#### **<sup>3</sup>** 选择"下一步"

选择好交易内容之后,请选择"下一步",进入下一页面。

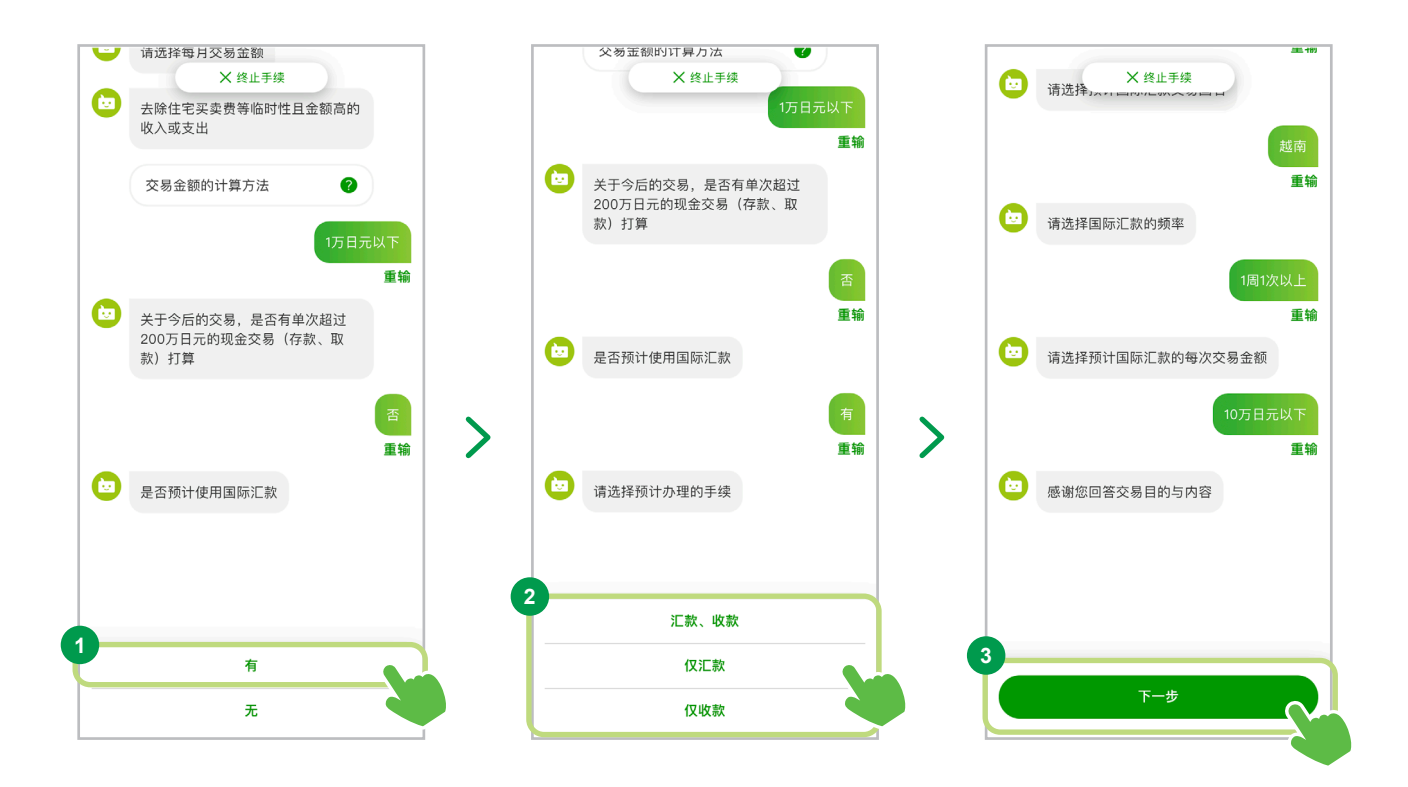

### ● 设定储蓄卡密码

#### **<sup>1</sup>** 设定密码

设定储蓄卡密码。请输入4位数密码。

#### **<sup>2</sup>** 确认密码

请重新输入①中设定的密码,以确认密码。

#### **<sup>3</sup>** 确定内容

密码输入完成后,请选择"确定"按钮,进入下一页 面。

请勿使用以下容易猜到的数字作为储蓄卡密码。

- 相同数字
- 连续数字
- 出生日期中的数字组合

您设定的密码在开设账户之后的各种交易中都 会需要,请妥善保管。

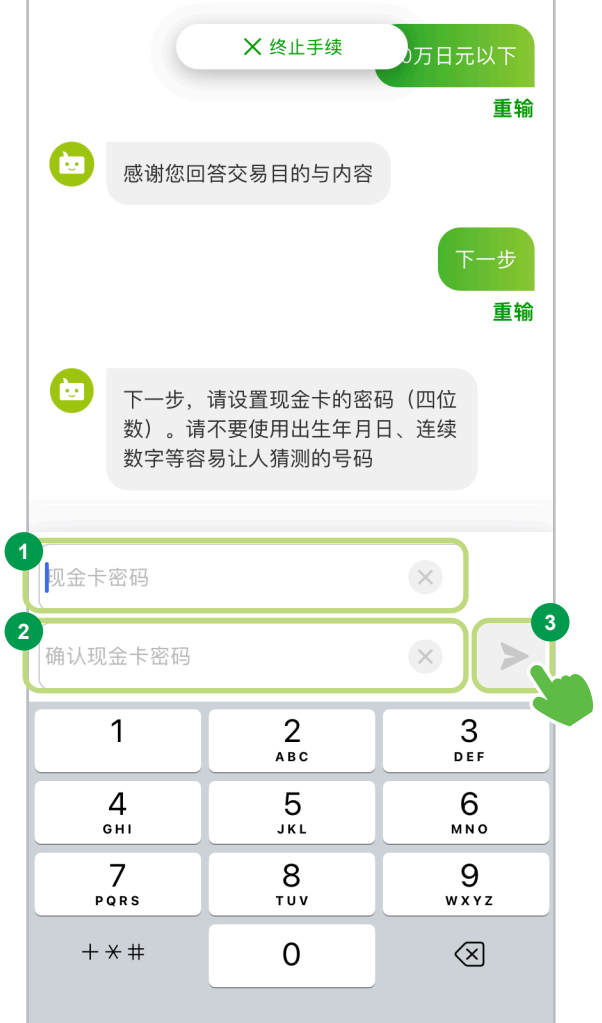

### Step.3 输入必要信息

● 设定 Yucho Direct

### 输入 Yucho Direct(网上银行)的登录密码

**<sup>1</sup>** 设定登录密码

设定 Yucho Direct 的登录密码。 请输入半角字母数字 8 - 1 2位密码,其中需包含 一个以上"数字"、"小写字母"及"大写字母"。

**<sup>2</sup>** 确认登录密码

请重新输入①中设定的登录密码,以确认密码。

#### **<sup>3</sup>** 确定内容

登录密码输入完成后,请选择"确定"按钮,进入 下一页面。

密码如不符合条件,则无法激活"确定"按钮。

登录 Yucho Direct 时需要输入该密码,因此请务 必牢记。

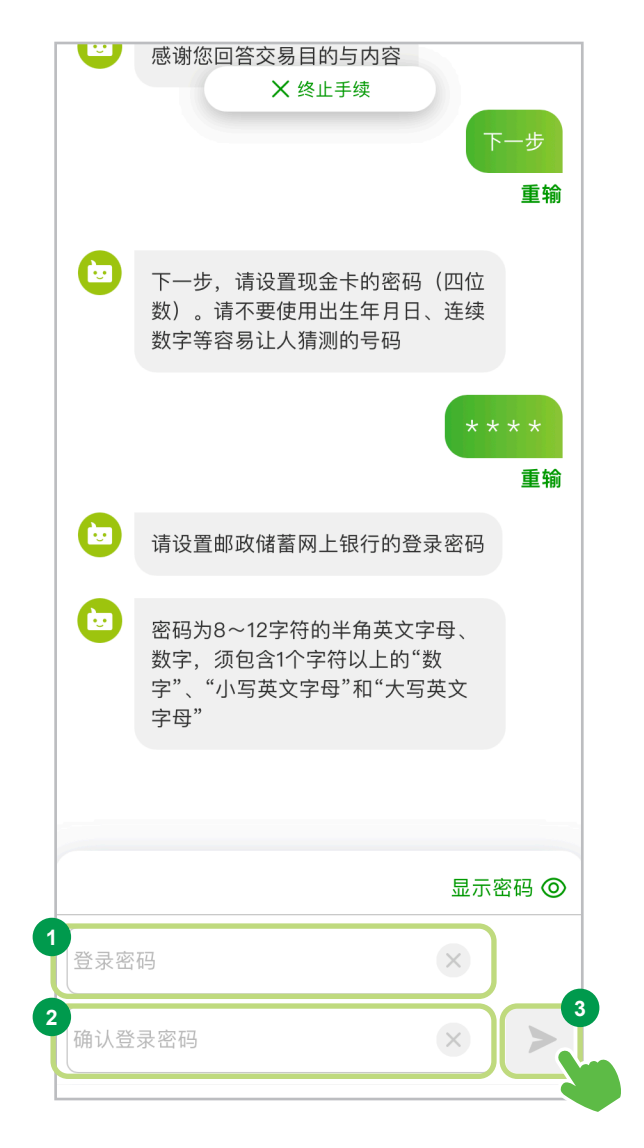

64

## 设定 Yucho Direct 每日汇款限额

#### 1 设定汇款限额

请输入介于0-50万日元 之间 Yucho Direct 每 日汇款限额\*。

#### 请注意,输入栏初始显示设定为5万日元。

※ 每日可通过 Yucho Direct 和 Yucho Bankbook App 进行汇款、支付等操作 的累计金额上限

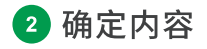

输入完成后,请选择"确定"按钮,进入下一页面。

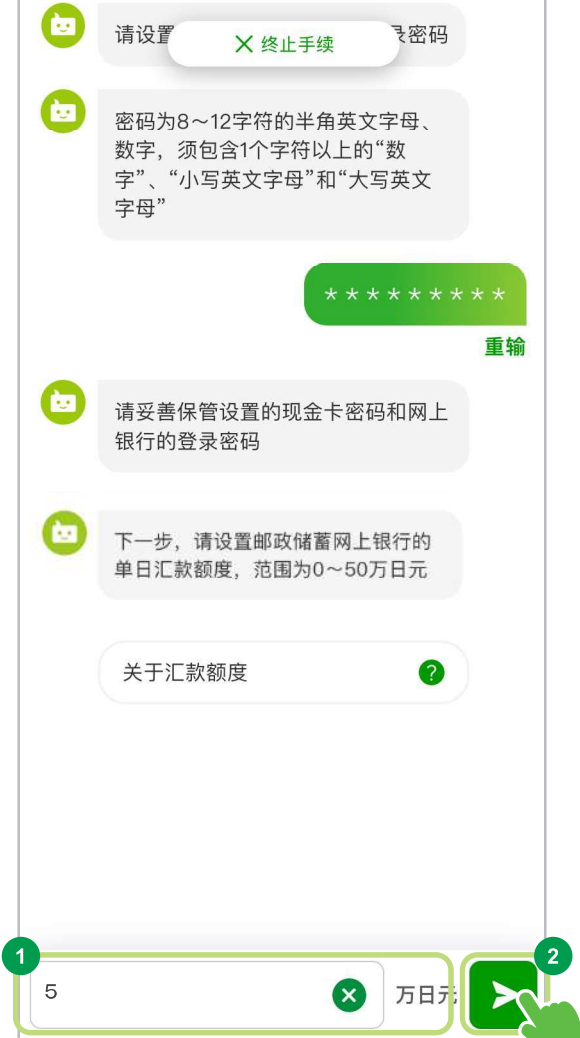

## Step.4 确认手续内容

确认手续内容

**<sup>1</sup>** 选择"确认手续内容"

请选择"确认手续内容",进入下一页面。

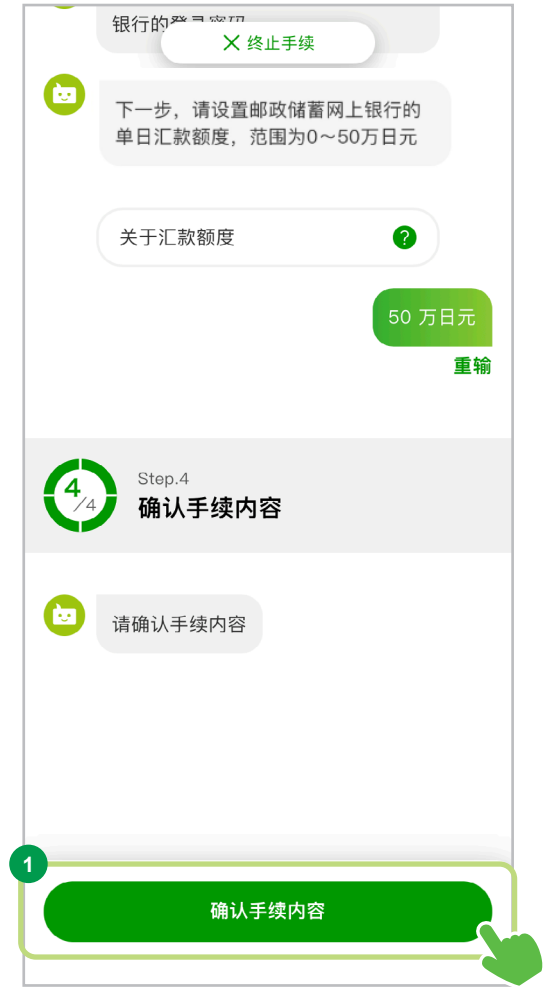

### Step.4 确认手续内容

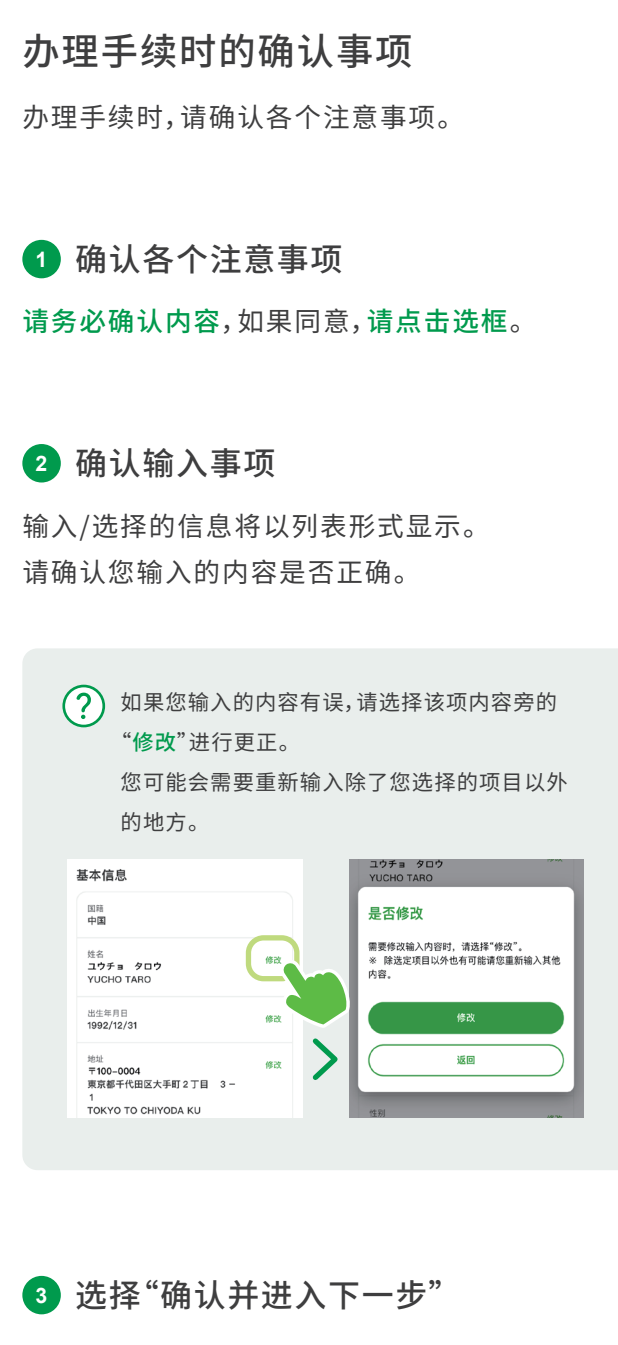

请选择"确认并进入下一步",进入下一页面。

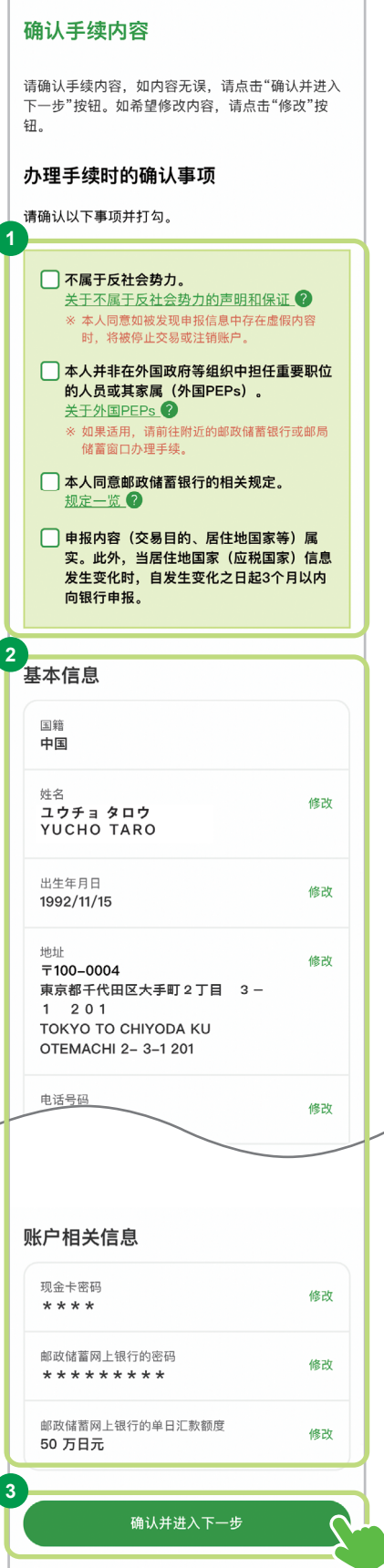

### Step.4 确认手续内容

储蓄管理中心将对开户申请进行审查。 关于开设账户的审查

**<sup>1</sup>** 选择"确认相关审查注意事项" 请选择"确认相关审查注意事项",进入下一页面。

**<sup>2</sup>** 选择"确认并进入下一步" 如果您已经阅读了关于审查的注意事项, 请选择"确认并进入下一步",进入下一页面。

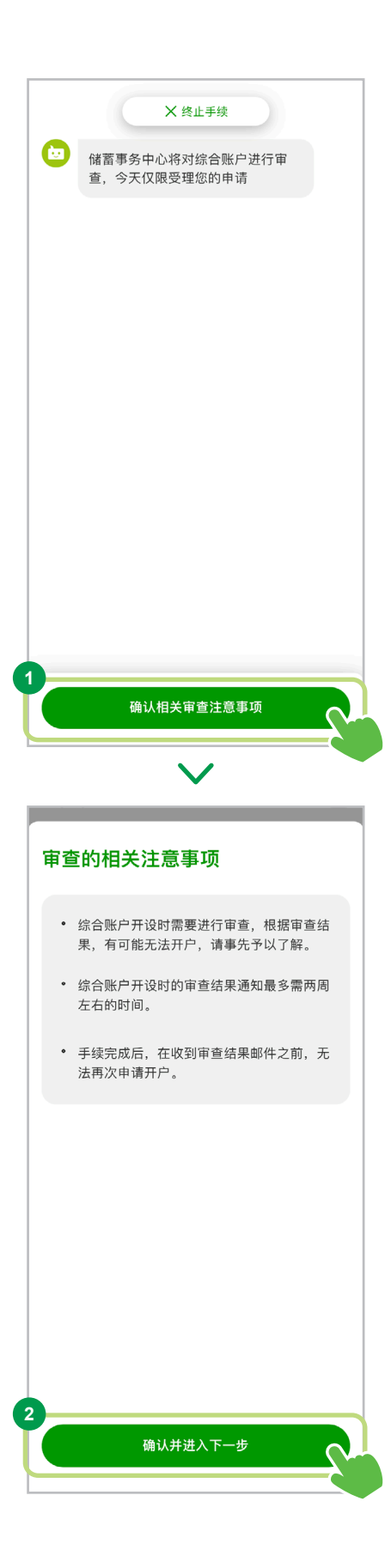

外国公民用

#### Step.4 确认手续内容

输入电子邮箱地址

**<sup>1</sup>** 请输入用于接收审查结果的电子邮箱地址 请输入您本人的电子邮箱地址。

**<sup>2</sup>** 确定已输入信息 选择"确定"按钮,进入下一页面。

**<sup>3</sup>** 确认已输入信息

如果您输入的电子邮件地址正确,请选择"正确",进入 下一页面。

**<sup>4</sup>** 选择"发送邮件"

请选择"发送邮件",进入下一页面。

**<sup>5</sup>** 输入确认号码 请输入发送到您输入的电子邮件中的6位数确认号码。

**<sup>6</sup>** 确定确认号码

选择"确定"按钮,进入下一页面。

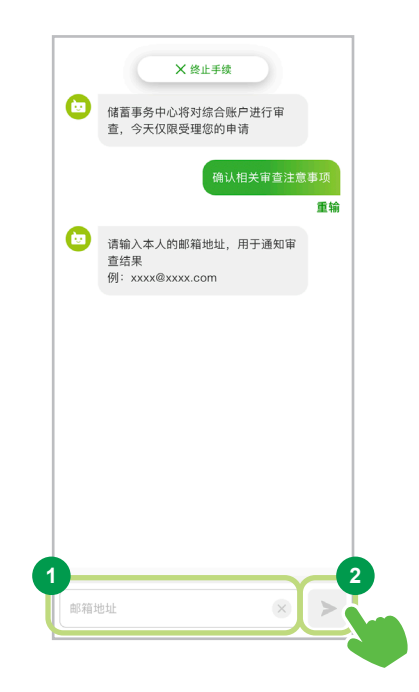

#### 电子邮箱地址的注意事项

为确认您的电子邮箱地址,您将从以下电子邮箱 地址收到一封临时受理申请的电子邮件。 information@tetsuzuki.jp-bank.japanpost.jp 如果您设定了拒收垃圾邮件等屏蔽设置,可能无 法收到该邮件。 请提前检查您的电子邮件接收设 置等。

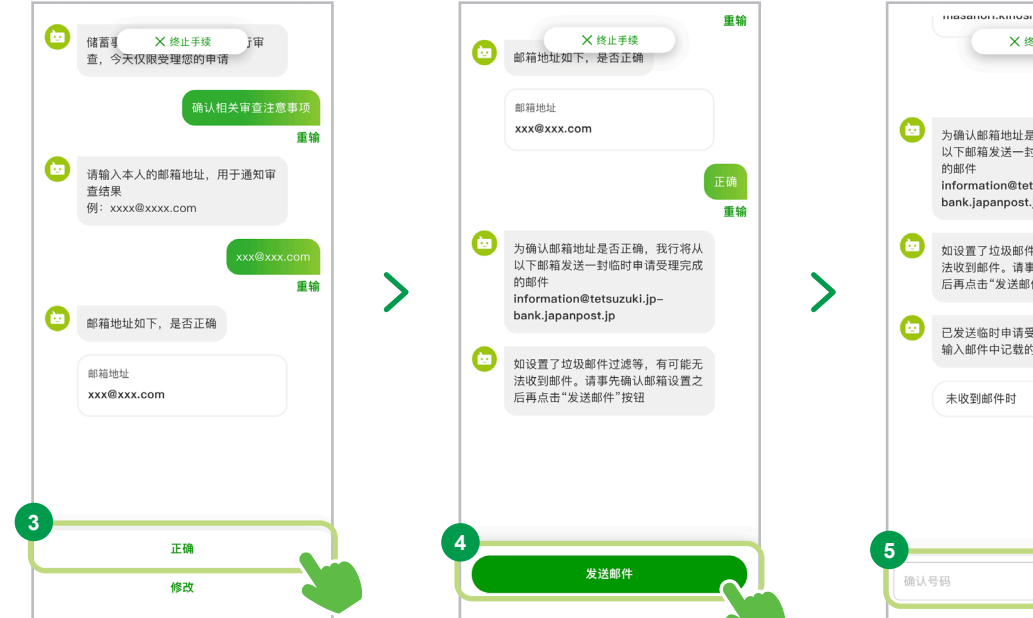

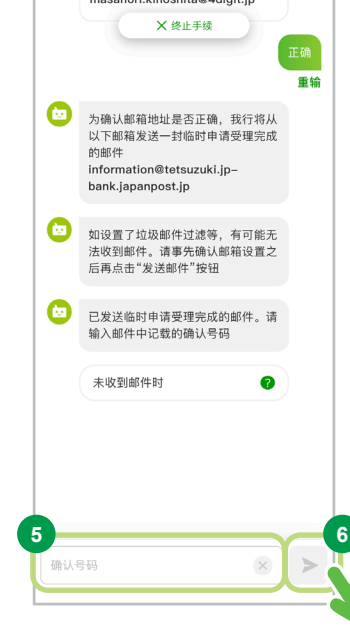

### Step.4 确认手续内容

### 申请受理完成

开设账户的申请到此结束。 储蓄管理中心将对申请内容进行审核。

开设账户申请的审查结果将会发送到您输入 的电子邮箱地址。

/! 请记好受理号码和咨询处的联系方式。

#### 申请受理完成

感谢您申请开设邮政储蓄银行的综合账户。 我行将在确认申请内容之后,为您办理综合账户开设 手续。审查结果将会发送到您输入的邮箱地址。

#### 受理号码

受理号码 012345678

- ※ 在咨询时等情况下需提供受理号码, 请务必妥善保 一。<br>另外,咨询时仅提供日语服务,请事先予以了解。
- 
- ※ 综合账户开设的申请结果通知最多需两周左右的时 间。

#### 咨询处

XXX 储蓄事务中心

052-963-3814 受理时间 工作日09:00~17:00

返回主页

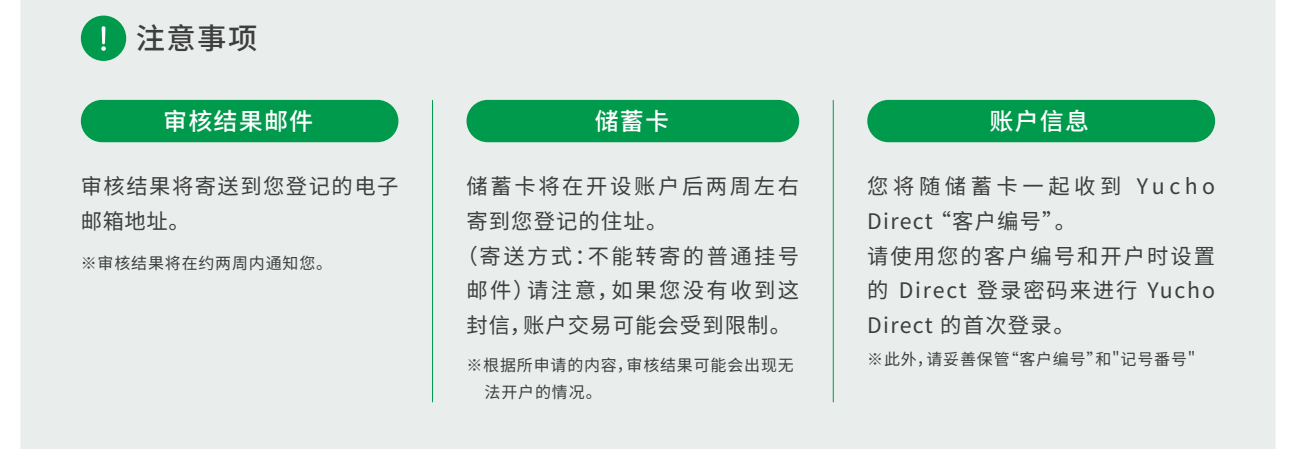

## 常见问题

# **<sup>4</sup>** 常见问题

如果您在使用应用程序时遇到任何问题,请参阅邮政储蓄银行网站上的常见问题。

#### 关于申请开设账户

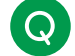

# 有哪些人可以开设账户?

只要是年满16岁且在日本国内居住的个人客户,都可以开设账户。

已拥有邮政银行普通账户的客户

(如果您当前没有使用该帐户也适用(帐户已被取消的情况除外))

- 个体工商户、法人、团体(无人格的法人团体)客户
- 16岁以下的顾客
- 持有外国国籍且没有在留卡的客户(特别永住者、外交官等)
- 在留卡上的在留期限到期日在三个月之内,或者正在办理在留卡更新手续的客户
- 在外国政府等机构中担任重要公职的客户及其家庭成员(外国PEPs)
- 不在日本居住的客户
- 使用成年监护制度的客户
- 姓名中包含II、III等字样的客户

此外,比如本人身份验证证件的有效期已过期,或者文件中所填写的地址与实际居住地址不符等, 可能会依据综合判断而拒绝开设账户。

# 即使我已经持有邮政储蓄银行的综合账户,我可以使用"Yucho Tetsuzuki App"再次开设新的账户吗?

每位客户请利用一个账户。 如果在您提交申请后发现您已经拥有一个账户,原则上将拒绝开设第二个账户。请您谅解。

# 我能否通过 Yucho Tetsuzuki App 为我的孩子开设账户?

此应用程序只限年满 16 岁的名义人本人使用。 即使是监护人,也无法在此应用程序中开设以孩子名义的账户, 请准备所需文件并在窗口办理手续。

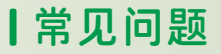

#### 关于应用程序

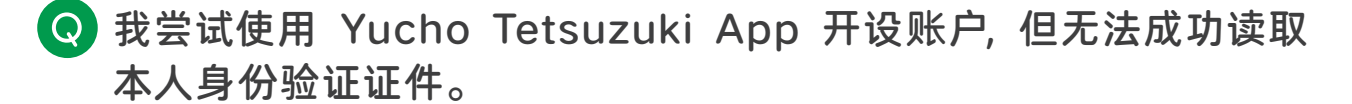

如果无法正确读取身份验证证件的IC芯片, 请在附近的邮政银行或邮局的储蓄窗口办理开设账户手续。

### 显示"当前系统正在维护中"。

在服务器维护期间会显示此页面。非常抱歉,请等待直到恢复。

在使用 Yucho Tetsuzuki App 时, 出现了"发生通信错误"的提示。

请确认通信状况,并在良好的通信环境下再次进行通信。 如果仍存在问题,请尝试重新启动您的设备,或者使用其他设备申请。

# 在使用 Yucho Tetsuzuki App 进行操作的过程中, 出现了"中止 办理手续"的提示。

这是由于在一定时间内未进行操作,因此取消办理该手续时显示的提示。 非常抱歉,请您重新开始办理手续。
## 常见问题

其他疑问

## **Q 不太清楚日本地址的书写规则。**

日本的地址顺序是

- ① 所在地的邮编
- ② 都道府县
- ③ 市町村
- ④ 丁目・字・番地・号

如果需要更正您的地址,请参考右 边内容,请使用日语进行输入。

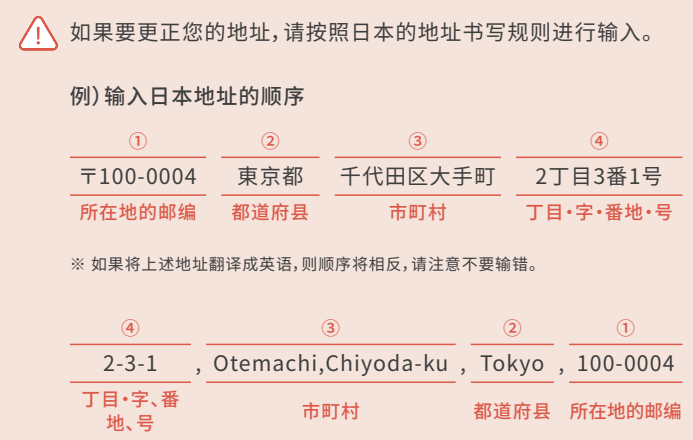

## 如果使用非日语的语言环境操作应用程序,可以在自由输入时使 用该语言进行输入吗?

不论应用程序的使用语言,请使用日语进行输入。 如果不了解如何输入日语的客户,请咨询公司的工作人员等。

## Yucho Tetsuzuki App 相关咨询

Yucho App support desk 有关邮政储蓄银行产品和服务的更多信息, <免费电话> **0120-210-765**

【服务时间】请查阅邮政储蓄银行咨询页面

邮局是经营邮政储蓄银行产品和服务的银行代理机构。 按照自动语音说明操作,按"3" Yucho Tetsuzuki App。 也可以在自动语音说明途中进行选择。

请参见"邮政储蓄银行网站"。

**https://www.jp-bank.japanpost.jp/**

※手机等移动电话也可以免费通话 ※部分IP电话可能无法使用 ※如果您的手机设置了拦截功能,拨打时请在上述号码前添加186。 ※仅支持日语。不能说日语的客户,请与能说日语的客户一起咨询。

※刊载内容是当前2024年3月的内容。